**SANKOM Sp. z o.o.**

# **ВЕРСИЯ 2.0** Audytor SDG

# **ПРОГРАММА ДЛЯ БЫСТРОГО ПОДБОРА КОНВЕКЦИОННЫХ ОТОПИТЕЛЬНЫХ ПРИБОРОВ И ПРОЕКТИРОВАНИЯ ПОДПОЛЬНОГО ОТОПЛЕНИЯ**

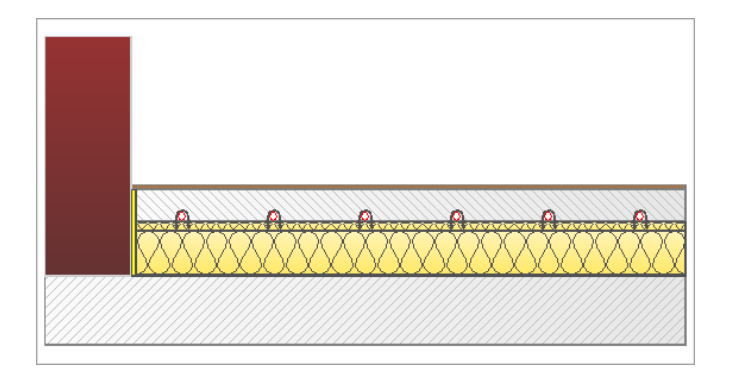

**Warszawa, 2014**

# **Audytor SDG**

Программа Audytor SDG служит для быстрого подбора конвекционных отопительных приборов и проектирования подпольного отопления.

Программа работает в операционных системах Windows XP, Windows Vista, а также Windows 7, Windows 8.

В инструкции содержится информация, данные и примеры, необходимые для работы с программой, а также ее надлежащей установки.

Инструкция предназначена для пользователей программы.

#### **© Copyright by SANKOM Sp. z o.o. - Warszawa 2013**

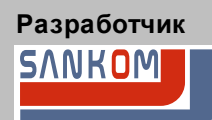

*SANKOM Sp. z o.o. ul. Plomyka 28 02-490 Warszawa tel. (022) 863 14 95 faks (022) 631 04 45 info@sankom.pl www.sankom.pl*

Программа Audytor SDG версия 2.0 защищена польским законом об авторском праве и смежных правах. Неавторизованное копирование или распространение программы, инструкции пользователя или их составных частей, а также использование программы с нарушением ее прямого назначения, подлежит угловой и гражданской ответственности и будет преследоваться в судебном порядке.

Авторы программы и инструкции приложили все усилия, чтобы они работали корректно. Однако, авторы, лицензиар и дистрибьютор программы, не несут ответственности за любые ущербы либо упущенную выгоду, возникшие в результате использования программы или инструкции. В особенности исключается ответственность за возможные полследствия неправильной установки программы, неправильное ее обслуживание, а также неправильное понимание итогов расчетов.

# Оглавление

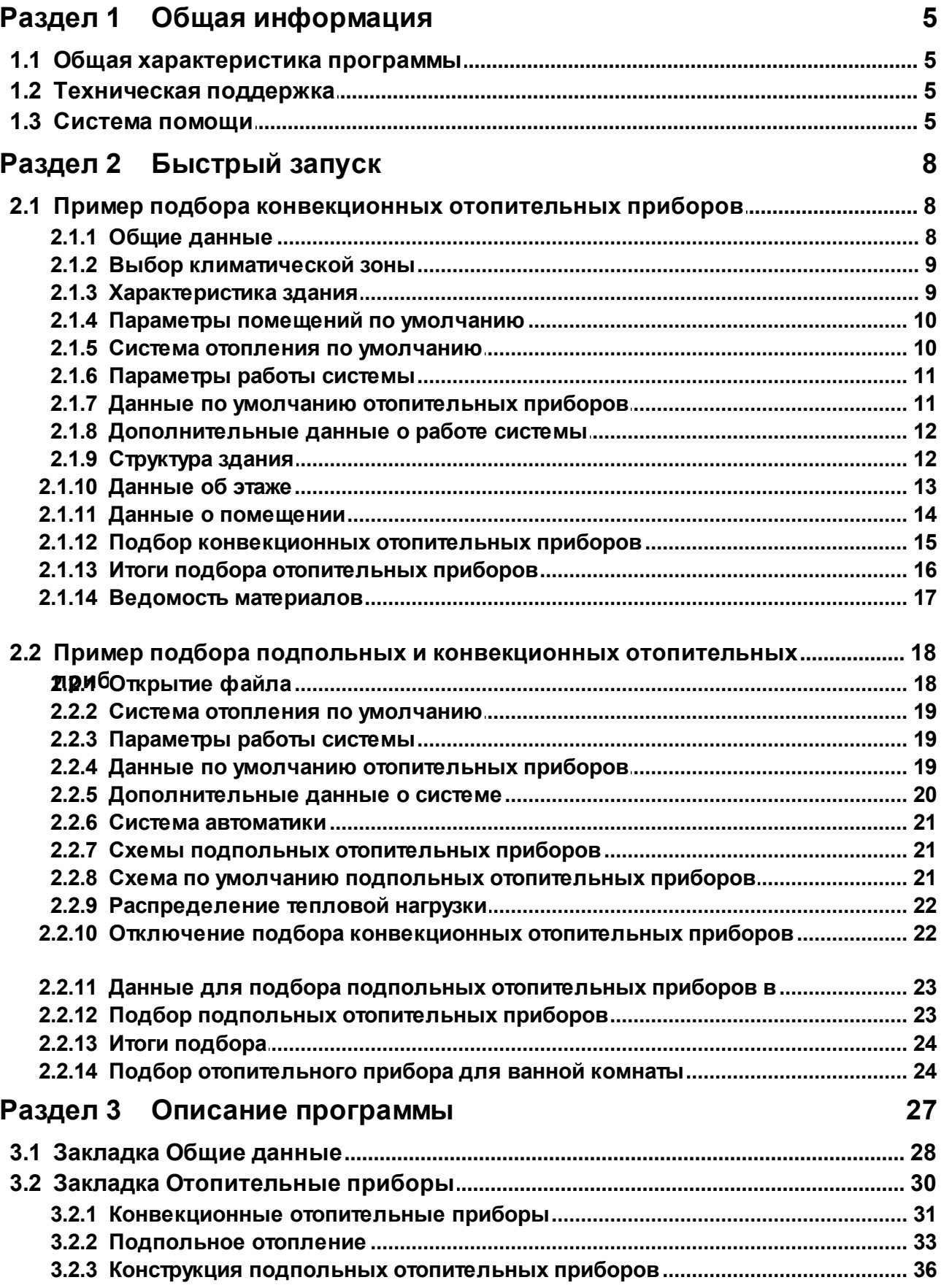

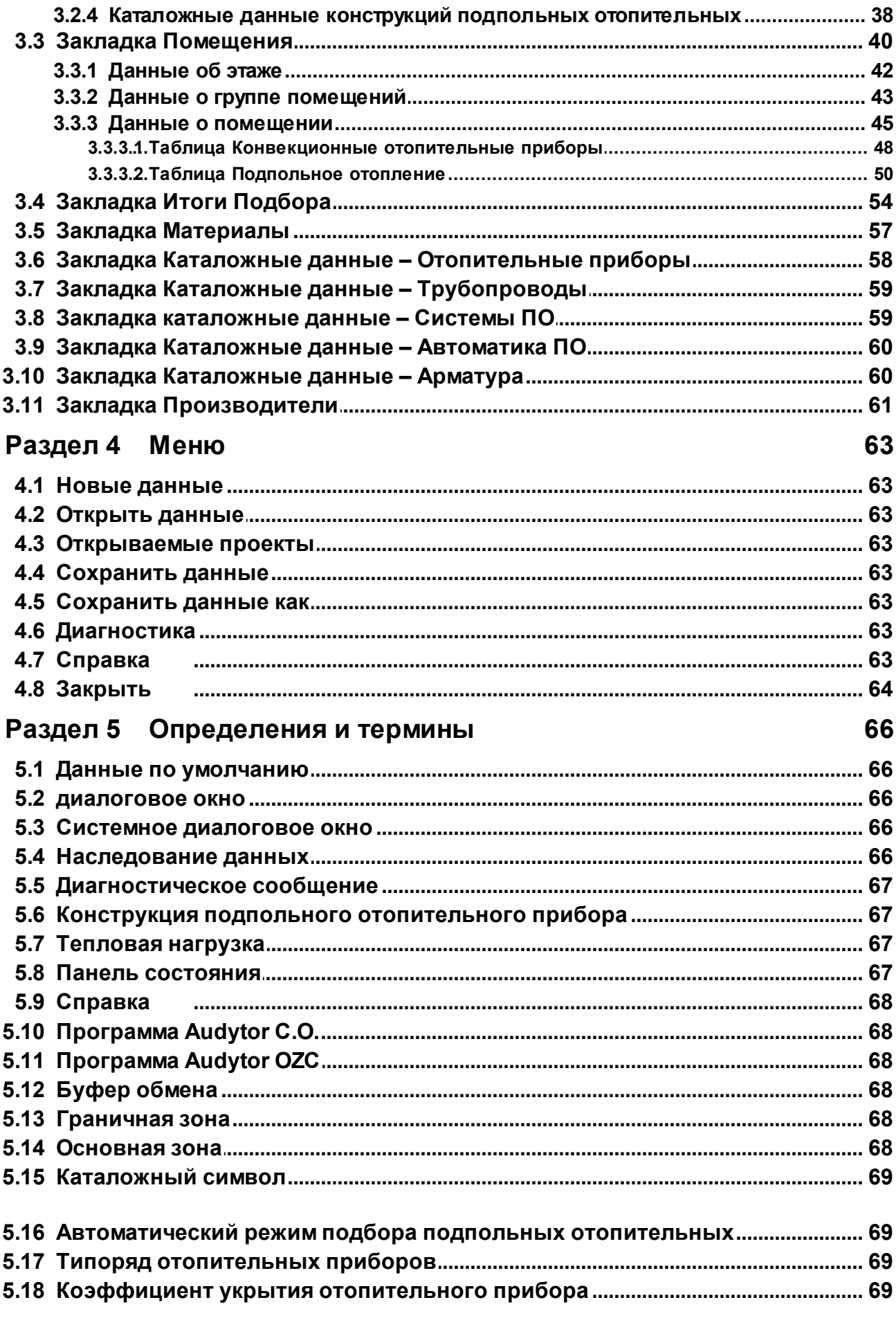

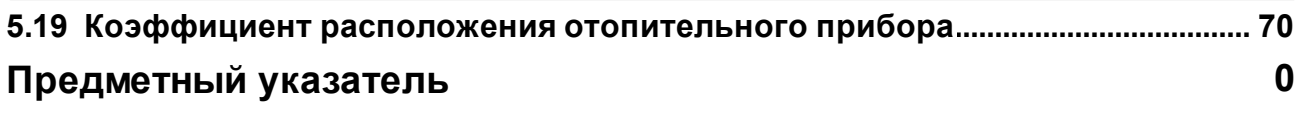

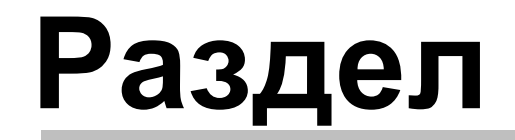

Общая информация

# <span id="page-6-0"></span>**1 Общая информация**

В настоящем разделе представлена общая информация о программе Audytor SDG.

# <span id="page-6-1"></span>**1.1 Общая характеристика программы**

Программа Audytor SDG предназначена для **ориентировочного** подбора **конвекционных отопительных приборов** и проектирования **подпольного отопления** в отдельно стоящих домах, таунхаусах и небольших жилых домах.

**Точный** подбор отопительных приборов можно выполнить, используя следующие программы:

- **Audytor OZC** определение <u>[тепловой](#page-68-2) нагрузки</u>|67 (потребность в тепловой мощности);
- **Audytor C.O.** проектирование систем центрального отопления.

# <span id="page-6-2"></span>**1.2 Техническая поддержка**

В случае возникновения проблем с установкой или работой программы **Audytor SDG,** обращайтесь по телефону **22 863 14 95**.

Замечания или вопросы, связанные с работой программы, можно отправлять по адресу Email: **[info@sankomsoft.ru](mailto:info@sankomsoft.ru)** или по факсу **22 863 14 96**.

Актуальная информация о программах, а также их обновления находятся в Интернете нп сайте: **[www.sankomsoft.ru](http://www.sankomsoft.ru)**.

# **SANKOM Sp. z o.o.**

ul. Popularna 4/6 lok. 6 02-473 Warszawa тел.: +48 22 863 14 95 факс: +48 22 863 14 96

# <span id="page-6-3"></span>**1.3 Система помощи**

Программа снабжена контекстной системой помощи, которая позволяет в любой момент вызвать подсказку для того экрана, который в данный момент активизирован.

Для получения подсказки, следует:

- направить курсор мыши на элемент программы (информация о выделенном элементе будет отображена в <u>панели [состояния](#page-68-3)</u>│∘<sup>,</sup> а также в зоне подсказок);
- или нажать клавишу ,
- $\triangleright$  или нажать курсором мыши кнопку  $\boxed{?}$ .
- систему помощи можно также запустить, выбирая в меню программы: <u>[Справка](#page-64-7)</u>Iോ

**Содержание**.

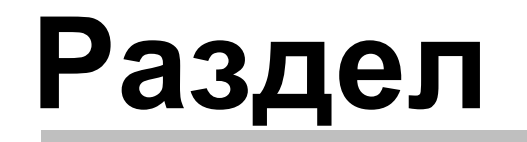

2

Быстрый запуск

# <span id="page-9-0"></span>**2 Быстрый запуск**

Цель этого раздела - помочь пользователю начать работу с программой **Audytor SDG**. В данном разделе представлены следующие примеры:

- Пример подбора [конвекционных](#page-9-1) отопительных приборов<sup>|</sup> 8<sup>-</sup>1,
- <u>Пример подбора подпольных и [конвекционных](#page-19-0) отопительных приборов</u>|18].

Файлы с примерами находятся в папке **Moje dokumenty\Audytor SDG 2 Rus**.

# <span id="page-9-1"></span>**2.1 Пример подбора конвекционных отопительных приборов**

В этом разделе представлен пример подбора конвекционных отопительных приборов для таунхауса.

# <span id="page-9-2"></span>**2.1.1 Общие данные**

#### **Чтобы начать подбор отопительных приборов, следует:**

- 1 Выбрать команду **Новые данные** из меню программы.
- 2 Перейти в закладку <u>ШОбщие [данные](#page-29-0)</u> 28 .
- 3 Заполнить поля:
	- Название проекта,
	- Населенный пункт,
	- Адрес,
	- Проектировщик.

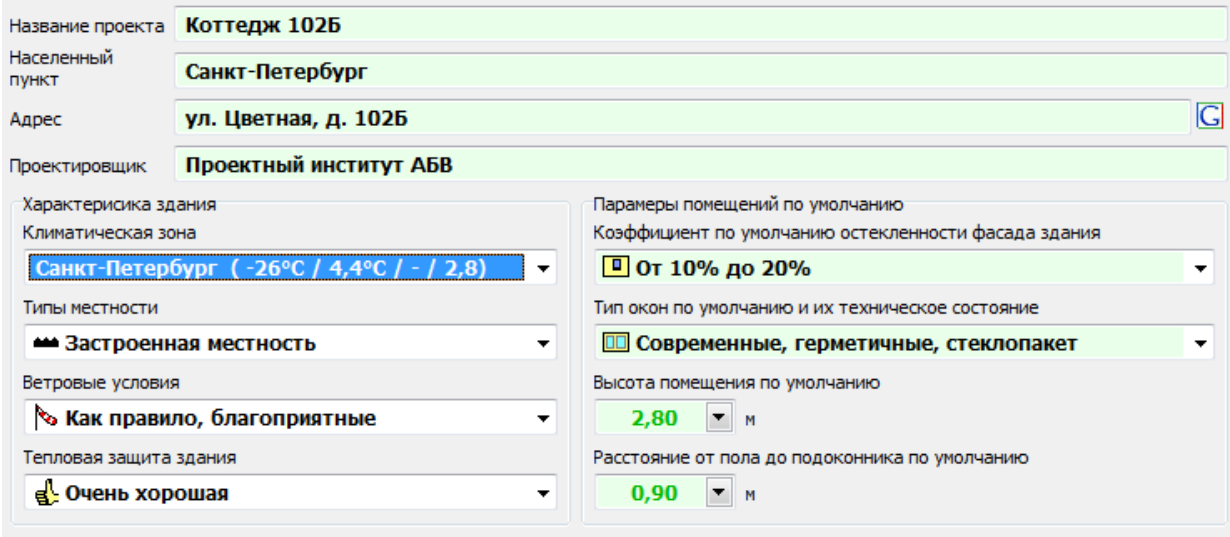

#### Общие данные

Данные поля имеют светло-зеленый фон. Это означает, что они являются необязательными для заполнения. Однако их стоит заполнять, так как благодяря этому информация, выводимая на печать будет более наглядной.

# <span id="page-10-0"></span>**2.1.2 Выбор климатической зоны**

В программе необходимо указать климатическую зону, в которой располагается здание.

# **Чтобы выбрать климатическую зону, следует:**

- 1 Нажать поле **Климатическая зона**.
- 2 Раскроется список, из которого следует выбрать местоположение здания.

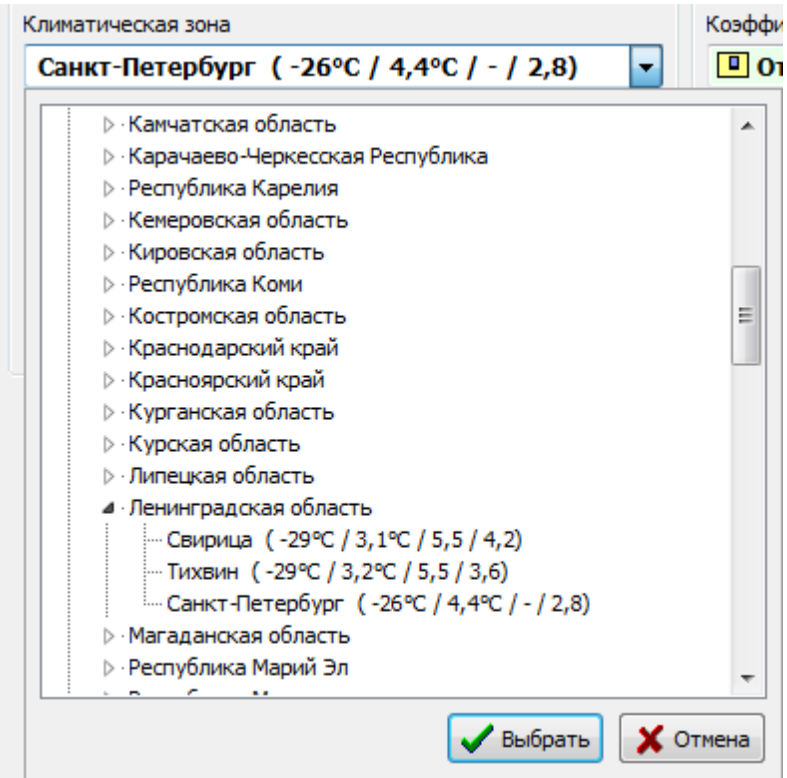

Rozwijana mapka do wyboru strefy klimatycznej

# <span id="page-10-1"></span>**2.1.3 Характеристика здания**

Затем необходимо указать данные, характеризующие здание.

# **С этой целью в группе "Характеристика здания" следует выбрать из раскрывающихся списков соответствющие варианты:**

- Климатическая зона,
- Типы местности,
- Ветровые условия,
- Тепловая защита здания.

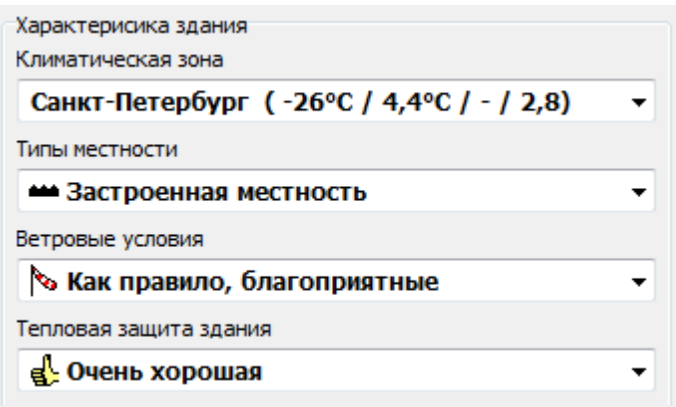

Группа **Характеристика здания**

# <span id="page-11-0"></span>**2.1.4 Параметры помещений по умолчанию**

Следующий шаг - это определение <u>[параметров](#page-67-1) по умолчанию</u>|66``| помещений. Этот шаг является необязятельным, но его осуществление может значительно повлиять на ускорение последующего ввода данных о конкретных помещениях.

#### **Чтобы определить параметры по умолчанию помещений, следует:**

- 1 Выбрать из списка **Коэффициент по умолчанию остекления фасада здания**.
- 2 Выбрать из списка **Тип окон по умолчанию и их техническое состояние**.
- 3 Задать **Высоту помещения по умолчанию**.
- 4 Задать **Расстояние по умолчанию от пола до подоконника**.

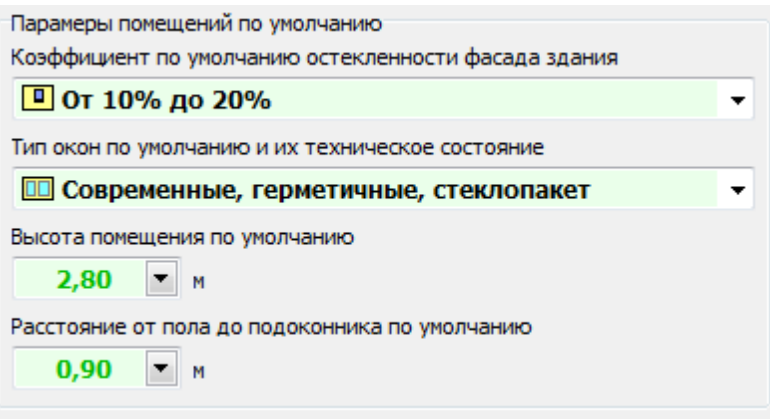

Группа **Параметры помещений по умолчанию**

#### <span id="page-11-1"></span>**2.1.5 Система отопления по умолчанию**

Затем следует определить систему отопления по умолчанию, которая будет автоматически приниматся для каждого из помещений по принципу <u>[наследования](#page-67-4) данных</u>|66<sup>1</sup>.

#### **Чтобы определить систему отопления по умолчанию, следует:**

- 1 Перейти в закладку **Отопительные приборы**.
- 2 В поле **Система отопления по умолчанию** выбрать из раскрывающегося списка вариант **Только конвекционное**.

Система отопления по умолчанию - Полько конвекционное

Поле **Система отопления по умолчанию**

Для этого варианта подбираются только конвекционные отопительные приборы. Нет возможности проектировать подпольное отопление.

Ниже отобразится только закладка **Конвекционные отопительные приборы**.

# <span id="page-12-0"></span>**2.1.6 Параметры работы системы**

Следующий шаг - это определение параметров работы системы (проектной температуры подающего теплоносителя и проектного охлаждения теплоносителя в отопительных приборах).

Эти значения можно вписать вручную или выбрать из раскрывающегося списка.

В этом примере оставим значения по умолчанию, они выделены зеленым шрифтом.

На основании температуры подающего теплоносителя и охлаждения, программа рассчитывает температуру обратного теплоносителя и отображает ее так, как на нижеуказанном рисунке.

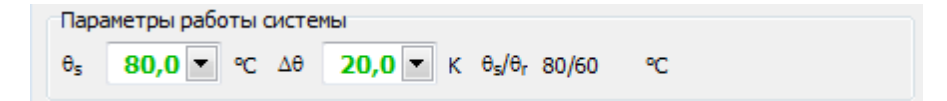

Значения по умолчанию параметров работы системы (зеленый шрифт)

# <span id="page-12-1"></span>**2.1.7 Данные по умолчанию отопительных приборов**

Следующий шаг - это определение <u>[параметров](#page-67-1) по умолчанию</u>|ಣ1 конвекционных отопительных приборов. Если данные не будут заданы пользователем вручную, то праграмма примет их по умолчанию.

В этом примере вручную выбран <u>типоряд [отопительных](#page-70-2) приборов</u>∣е∘`ì. В связи с этим его символ будет отображатся черным цветом. В остальных полях оствлены стандартные значения (они отображаются зеленым цветом).

#### **Чтобы выбрать тип отопительного прибора, следует:**

- 1 Зайти в поле **Символ отопительного прибора**.
- 2 Нажать клавишу  $\Box$  или шелкнуть по кнопке  $\Box$
- 3 В отображенном **Каталоге отопительных прибров** выбрать соответсвующий тип или типоряд отопительных приборов.

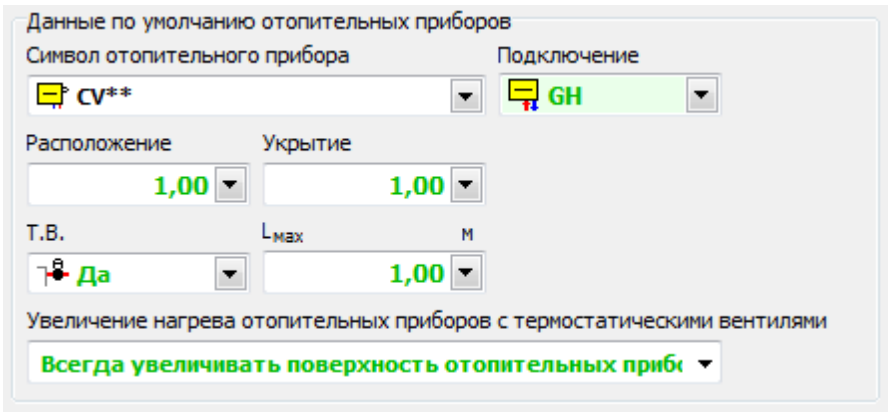

Данные по умолчанию отопительных приборов

# <span id="page-13-0"></span>**2.1.8 Дополнительные данные о работе системы**

Следующий шаг - это ввод данных в группе **Дополнительные данные о работе системы**. Поля с белым фоном необходимые для заполнения. Поля имеющие светло-зеленый цвет могут остаться незаполненными. Данные из этих полей не влияют на подбор отопительных приборов, но, если они будут указаны, то они будут учитыватся в <u>Ведомости [материалов](#page-58-0)</u>|sァ<sup>-</sup>).

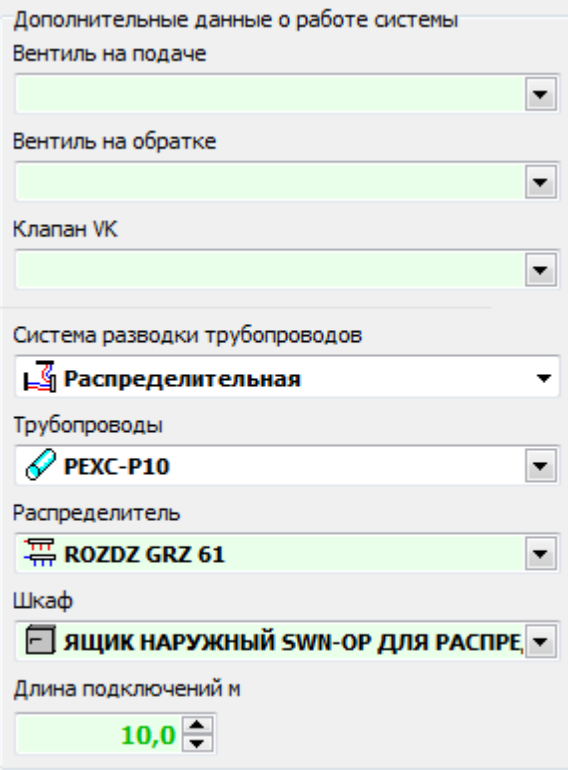

Дополнительные данные о работе системы

# <span id="page-13-1"></span>**2.1.9 Структура здания**

Затем необходимо перейти в закладку **Помещения** и ввести структуру здания,

используя кнопку **Добавить**, которая добавляет новый элемент в структуру здания (помещение, группу или этаж). Чтобы изменить тип добавляемого элемента, следует раскрыть кнопку и выбрать новый тип.

Остальные кнопки, позволяющие редактировать структуру здания, описаны в пункте <u>Закладка [Помещения](#page-41-0)</u> 40 .

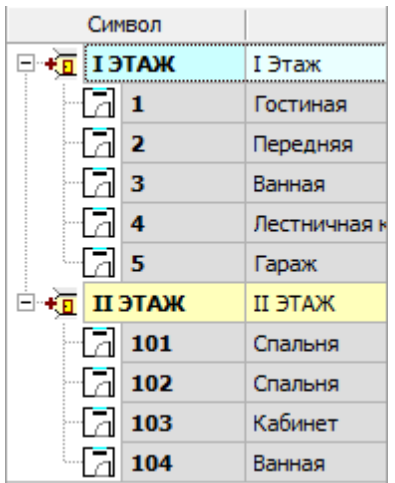

Структура здания

# <span id="page-14-0"></span>**2.1.10 Данные об этаже**

В структуре здания следует указать данные об этажах.

# **Чтобы ввести данные об этаже, следует:**

- 1 Указать символ этажа.
- 2 Указать описание этажа (необязятельно).
- 3 Выбрать нужный вид этажа (расположение в здании).
- 4 В поле **Высота помещения по умолчанию** следует оставить [унаследованное](#page-67-4) 66значение из **Общих данных**.
- 5 В поле **Высота подоконника по умолчанию** следует оставить унаследованное значение из **Общих данных**.

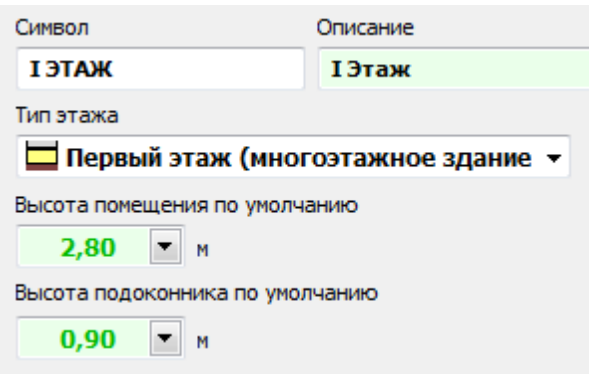

Данные о I этаже

# <span id="page-15-0"></span>**2.1.11 Данные о помещении**

Затем в структуре здания следует заполнить данные о помещениях.

#### **Чтобы ввести данные о помещениях, следует:**

- 1 Указать символ помещения.
- 2 Выбрать вид помещения.
- 3 Указать описание помещения (необязятельно).
- 4 Указать площадь помещения.
- 5 В поле **Высота помещения по умолчанию** следует оставить [унаследованное](#page-67-4) 66 значение из этажа.
- 6 В поле **Высота подоконника по умолчанию** следует оставить унаследованное значение.
- 7 Выбрать нужное количество наружных стен.
- 8 Выбрать степень остекленности наружных стен.
- 9 В поле **Состояние окон** следует оставить унаследованное значение.

На основании вышеуказанных данных программа определит <u>[тепловую](#page-68-2) нагрузку</u>|67 помещения. В этом примере программа принимает, что потребность в тепле помещения полностью обеспечивается конвекционными отопительными приборами, так как были [выбраны](#page-11-1)<code>|</code>10``] "только конвекционные отопительные приборы".

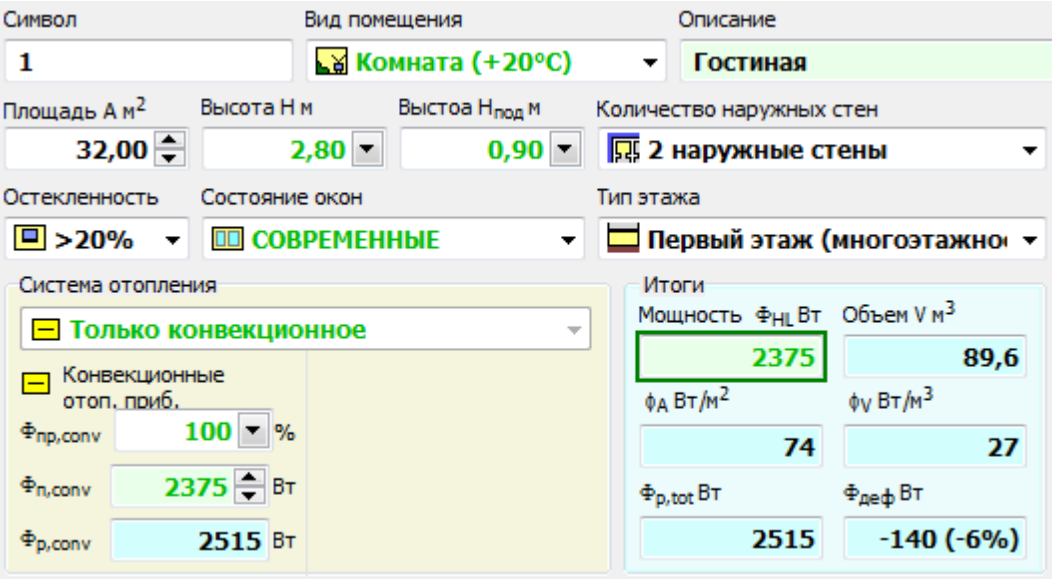

Данные о комнате

# <span id="page-16-0"></span>**2.1.12 Подбор конвекционных отопительных приборов**

После ввода данных о помещении можно начать выполнять подбор отопительных приборов.

Подбор отопительных приборов будет представлен на основании помещения 1 (гостиная).

#### **Подбор отопительных приборов в помещении**

- 1 В этой комнате мы хотим подобрать два отопительных прибора. В связи с этим в столбце **Под** (Подобрать) в обеих строках выбираем опцию **Да**.
- 2 Если необходимо разделить <u>[тепловую](#page-68-2) нагрузку</u>|67 помещения на два отопительных прибора в отношении 60:40, то в первой строке в столбце **Распределение тепловой мощности (в процентах) Фрг.** следует указать 60. Во второй строке программа автоматически дополнит распределение тепловой мощности до 100%.
- 3 В обоих случаях следует указать **Максимальную длину отопительного прибора Lmax** 1,50 м.
- 4 В остальных столбцах следует оставить данные, принятые программой автоматически.

Данные о подобранных отопительных приборах доступны в следующих столбцах. Кроме того, ниже таблицы отображаются основные параметры выбранного отопительного прибора

(в зависимости от активной строки в таблице). Кнопка **P** позволяет посмотреть характеристику данного отопительного прибора.

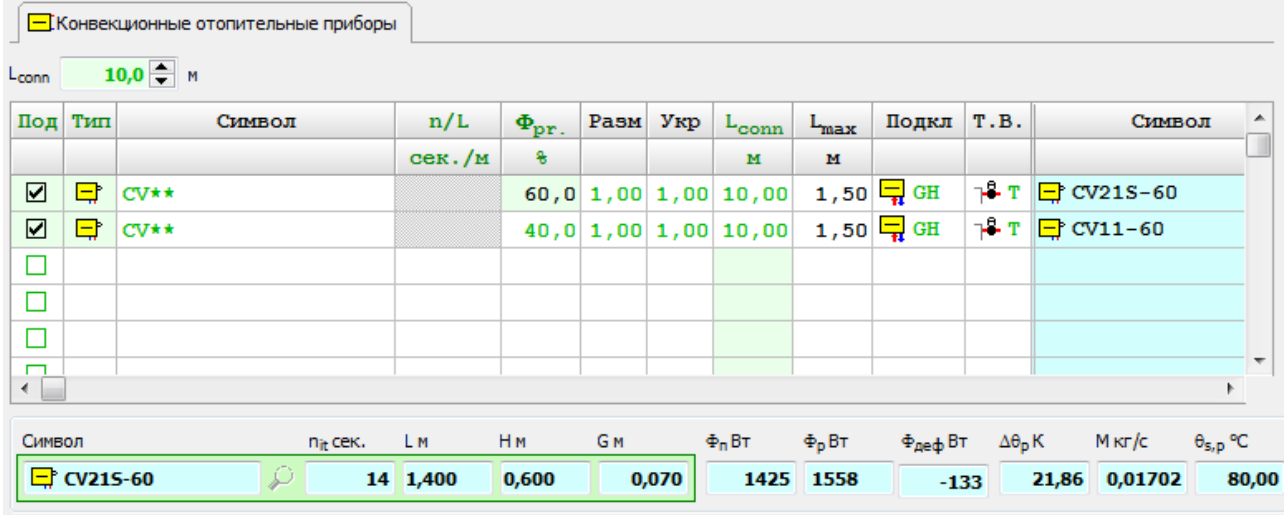

Подбор конвекционных отопительных приборов

Так же следует подбирать отопительные приборы для остальных помещений.

В ванных комнатах главным образом ставят полотенцесушители, поэтому в столбце **Символ** следует выбрать подходящий тип или [типоряд](#page-70-2)<code>l</code>ѳಾ`] отопительных приборов.

# <span id="page-17-0"></span>**2.1.13 Итоги подбора отопительных приборов**

Во время ввода данных программа одновременно отображает результаты подбора отопительных приборов для отдельных помещений. После ввода всех помещений можно отобразить и вывести на печать сводные результаты подбора отопительных приборов для всего здания, а также его частей.

# **Чтобы отобразить сводные результаты подбора отопительных приборов, следует:**

- 1 Перейти в закладку **Итоги подбора**. Прогорамма выполнит расчеты для всего здания.
- 2 Во время выполнения расчетов программа осуществляет диагностику данных и результатов расчетов, поэтому на экране могут отображаться [диагностические](#page-68-0) [сообщения](#page-68-0) 671.
- 3 В случае, если программой были сгенерированы диагностические сообщения, то она предложит отобразить их список.
- 4 Стоит нажать **Да** и ознакомиться с ними.
- 5 Затем можно ознакомиться с ведомостью подбора отопительных приборов и в случае необходимости вывести его на печать.

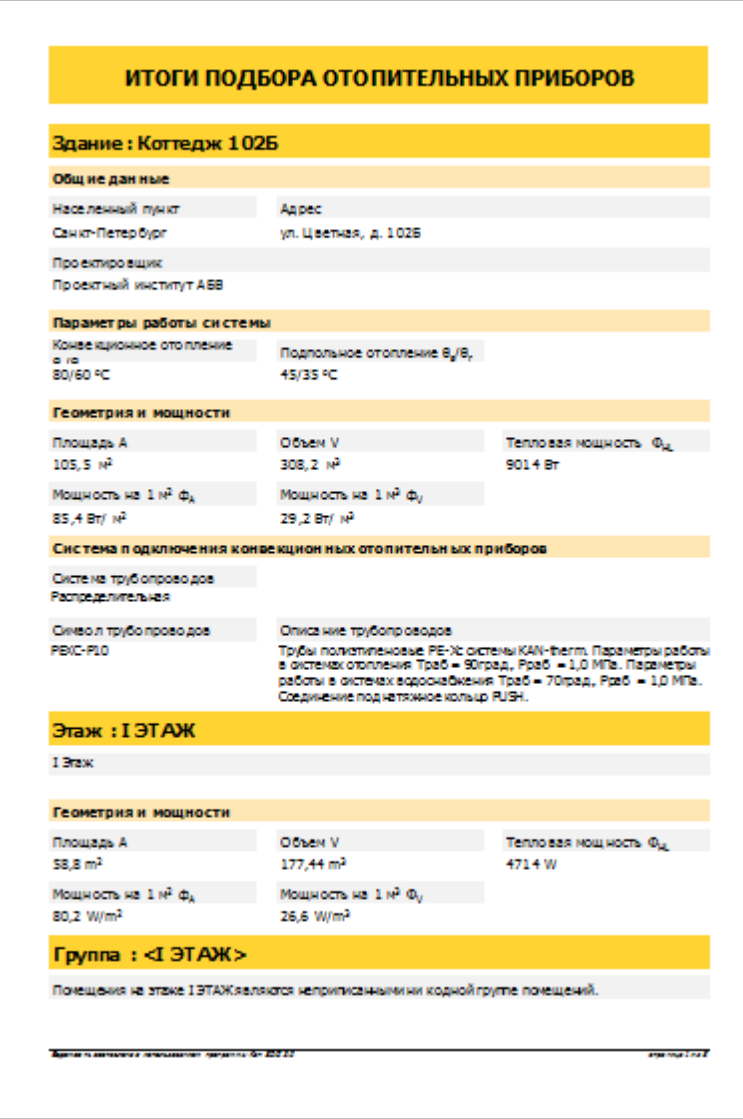

Результаты подбора отопительных приборв

Функции отдельных кнопок этой закладки описаны в пункте <u>[Закладка](#page-55-0) Итоги подбора</u>|ѕ4**`**1.

# <span id="page-18-0"></span>**2.1.14 Ведомость материалов**

Программа составляет ведомость подобранных материалов.

# **Чтобы отобразить ведомость подобранных материалов, следует:**

- 1 Перейти в закладку **Материалы**. Программа создаст ведомость материалов как для всего здания, так и для его отдельных частей (этажей, помещений).
- 2 Сейчас можно ознакомиться с ведомостью материалов и в случае необходимости вывести ее на печать.

|             | <b>HASBAHME RIPOEKTA</b>                                                                                                    |                         |                     | продктировцик                                     |                                                      |                           |                                              |                                                             |
|-------------|----------------------------------------------------------------------------------------------------|-------------------------|---------------------|---------------------------------------------------|------------------------------------------------------|---------------------------|----------------------------------------------|-------------------------------------------------------------|
| <b>AURC</b> | Kor roax 1025                                                                                                    |                         |                     |                                                   | Просктенй институт А 55<br><b>ГРАТПАПОМЕЩЕНИЙ</b>    |                           |                                              |                                                             |
|             | ул. Цастная, д. 1025                                                                                                    |                         |                     | <b>SAMINE</b>                                     |                                                      |                           |                                              |                                                             |
|             | Classer filter opfisjele                                                                                                    |                         |                     |                                                   | ДАТА СОСТАВЛЕНИЯ ВЕДОМОСТИ                           |                           |                                              |                                                             |
|             |                                                                                                    |                         |                     |                                                   | 11.08.2013                                           |                           |                                              |                                                             |
|             | элементы подпольного отопления                                                                                                    |                         |                     |                                                   |                                                      |                           |                                              |                                                             |
|             |                                                                                                    |                         |                     |                                                   |                                                      |                           |                                              |                                                             |
|             | ТРУБОПРОВОДЫ                                                                                                    |                         |                     |                                                   |                                                      |                           |                                              |                                                             |
| n/n         | <b>KATAROMALIS NO</b>                                                                                                    |                         | <b>AMANETP</b>      |                                                   | TRENDVOE KOЛ-RO<br>KON-ROHAOGHOB.<br><b>WIANOBON</b> | KOMBO<br><b>WIANDROK</b>  | <b>URBA 2A</b><br><b>EAMINIV</b><br>BYRKOBIE | <b>ORILASUERIA</b><br><b>BOIDOAHAIRE</b><br><b>WIANDROK</b> |
| ı           | PEXC-P10                                                                                                    |                         |                     |                                                   |                                                      | <b>KAN</b>                |                                              |                                                             |
|             | Грубы полизгилоновые РЕХе системы KANKhorm. Параметры работы в системах отоплония Траб = 90град.,<br>.<br>Рраб  — 1,0 М Па. Параметры работы в системах водоснабжения Траб — 70град., Рраб  — 1,0 МПа. |                         |                     |                                                   |                                                      |                           |                                              |                                                             |
|             | Сосденские под натлиное кольца PUSH.                                                                                                    |                         |                     |                                                   |                                                      |                           |                                              |                                                             |
|             | 0.2144                                                                                                    | 12/2                    |                     |                                                   | 70.00 m                                              | 14                        | 4,83/ m                                      |                                                             |
|             |                                                                                                    |                         |                     |                                                   | 70,00 m<br>30,00 m                                   | $\blacksquare$            |                                              |                                                             |
|             | 0.2145                                                                                                    | 14x2                    |                     |                                                   | 30.00 m                                              |                           | 5,38 / m                                     |                                                             |
|             |                                                                                                    |                         |                     |                                                   |                                                      |                           |                                              |                                                             |
|             |                                                                                                    |                         |                     |                                                   |                                                      |                           |                                              |                                                             |
|             | ОТОПИТЕЛЬНЫЕ ПРИБОРЫ                                                                                                    |                         |                     |                                                   |                                                      | <b>DOUTO</b>              |                                              |                                                             |
| nym         | <b>KATAROMALIA NY</b>                                                                                                    | KOMBO<br><b>CONTROL</b> | <b>AJMEN</b><br>DO. | <b>ANANETP</b><br><b>OUNTAION</b><br><b>Dutil</b> | <b>CROCOS</b><br><b><i><u>ROSKAOU</u></i></b>        | TREEVENDE<br><b>KOARD</b> | <b>BIJA 2A</b><br><b>CAMININ</b>             | 498.90<br>498.90<br><b>OBJUARUERIA</b><br><b>TP VET</b>     |
| ı           | CV11-60                                                                                                    |                         |                     |                                                   |                                                      | PURMO                     |                                              |                                                             |
|             | .<br>Отопительный прибор стальной понольный PURMO VanDl Compact CV11, (роньша RaCty-Purmo V11), высота<br>1 = 800 км с астросным торкостатическим асигился тип 185 11 82-88 фирмы OvenDrop.            |                         |                     |                                                   |                                                      |                           |                                              |                                                             |
|             | 071108004010300                                                                                                    | 4                       | 0,40                | 12.00                                             | ۵                                                    | ı                         | 419,00                                       |                                                             |
|             | 1071108007010300                                                                                                    | ż                       | 0.70                | 12.00                                             | $\equiv$                                             | t.                        | 462.00                                       |                                                             |
|             | PG71108009010300                                                                                                    | ٠                       | 0.90                | 12.00                                             | Ξ                                                    | ı.                        | 514.00                                       |                                                             |
|             | P071106011010300                                                                                                    | 11                      | 1.10                | 12.00                                             | ۵                                                    | z                         | 565.00                                       |                                                             |
|             | P071106014010300                                                                                                    | 14                      | 1,40                | 14.00                                             | ۵                                                    | ı                         | 652.00                                       |                                                             |
| ×           | CV215-60                                                                                                    |                         |                     |                                                   |                                                      | PURMO                     |                                              | 514.00<br>1 138.00<br>652,00                                |
|             | .<br>Отопительный прибор стальной панслычый PUR MO Venül Compact CV215, ( раньше RetDgrPurmo V215),<br>жета H = 500 мм с астровным термостатическим асигилем тип 185-11-82-66 фирмы OvenDrop.          |                         |                     |                                                   |                                                      |                           |                                              |                                                             |
|             | 2072108012011300                                                                                                    | 12                      | 1,20                | 14.00                                             | 투                                                    | ĭ.                        | 838,00                                       |                                                             |
|             | 072108014011300                                                                                                    | 14                      | 1,40                | 14.00                                             | ۵                                                    | ı                         | 921,00                                       |                                                             |
| 3           | <b>MUN17 06</b>                                                                                                    |                         |                     |                                                   |                                                      | PURMO                     |                                              |                                                             |
|             | Отопительный прибор - полотенцесушитель PURMO Muna, тип MUN17 08, ( раньше PURMO CHORUS Plus, тип<br>РС 17), длина L = 600 мм, высота Н = 1750 мм.                                                     |                         |                     |                                                   |                                                      |                           |                                              |                                                             |

Ведомость подобранныхматериалов

# <span id="page-19-0"></span>**2.2 Пример подбора подпольных и конвекционных отопительных приборов**

В этом разделе представлен пример подбора подпольных и конвекционных отопительных приборов для здания из <mark>[предыдущего](#page-9-1)</mark>l <sup>s</sup> примера.

# <span id="page-19-1"></span>**2.2.1 Открытие файла**

Используем файл из <u>[предыдущего](#page-9-1) примера</u>l з ٦.

# **Чтобы открыть данные, следует:**

1 Выбрать команду **Открыть данные** из меню программы и выбрать файл из предыдущего примера.

# <span id="page-20-0"></span>**2.2.2 Система отопления по умолчанию**

Поменяем систему отопления по умолчанию в файле из [предыдущего](#page-9-1) примера . 8

#### **Чтобы поменять систему отопления по умолчанию, следует:**

- 1 Перейти в закладку **Отопительные приборы**.
- 2 В поле **Система отопления по умолчанию** выбрать из раскрывающегося списка вариант **Подпольное и конвекционное**.

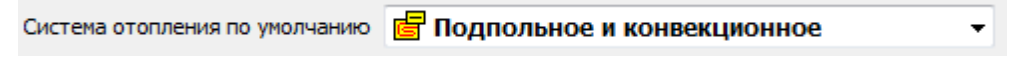

Поле **Система отопления по умолчанию**

В этом варианте для отдельных помещений программа подбирает подпольные и конвекционные отопительные приборы, но можно также выбрать другой вариант для данного помещения (напр., только конвекционные отопительные приборы).

# <span id="page-20-1"></span>**2.2.3 Параметры работы системы**

В <u>[предыдущем](#page-9-1) примере</u>| з нспользовались только конвекционные отопительные приборы и для них мы задали параметры работы и данные по умолчанию. Теперь необходимо задать такую же информацию для подпольных отопительных приборов.

В этом примере мы оставим значения по молчанию параметров работы системы.

# **Чтобы определить параметры работы системы для подпольного отопления, следует:**

- 1 Перейти в закладку **Подпольное отопление**.
- 2 В группе **Параметры работы системы** оставить значения по умолчанию.

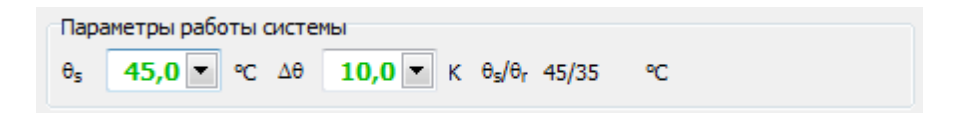

Значения параметров (по умолчанию) работы системы подпольного отопления (зеленый цвет)

# <span id="page-20-2"></span>**2.2.4 Данные по умолчанию отопительных приборов**

Следующий шаг это определение <u>[параметров](#page-67-1) по умолчанию</u> подпольных отопительных приборов.

В программе Audytor SDG можно определить ряд конструкций подпольного [отопительного](#page-68-1) <mark>[прибора](#page-68-1)</mark>∃67ಿ. Данные, заданные в этом месте, являются данными по умолчанию для всех конструкций и будут приниматся автоматически, разве что для данной конструкции вручную будет задано другое значение.

#### **Audytor SDG 2.0**

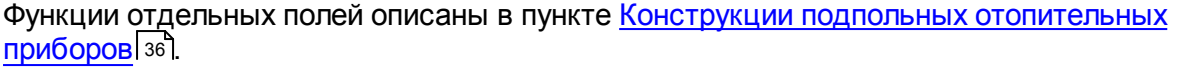

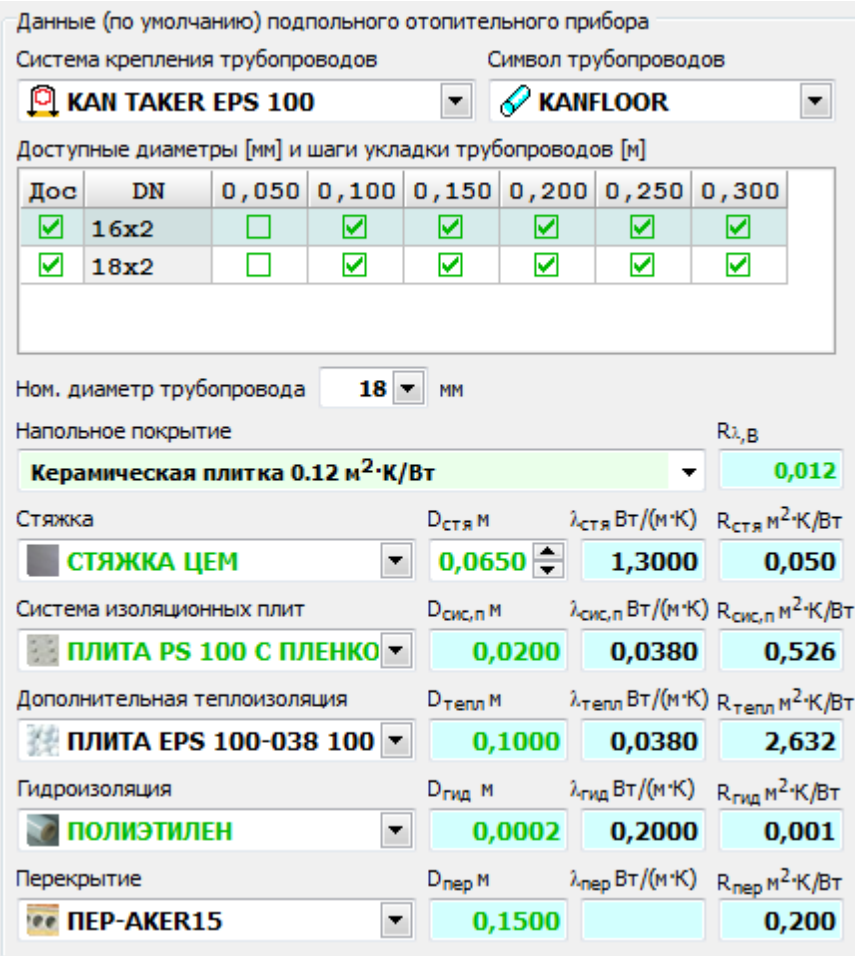

Дапнные по умолчанию подпольных отопительных приборов

# <span id="page-21-0"></span>**2.2.5 Дополнительные данные о системе**

Следующий шаг это ввод данных в группе **Дополнительные данные о системе**.

Функции отдельных поле описаны в пункте <u>[Подпольное](#page-34-0) отопление</u>|зз].

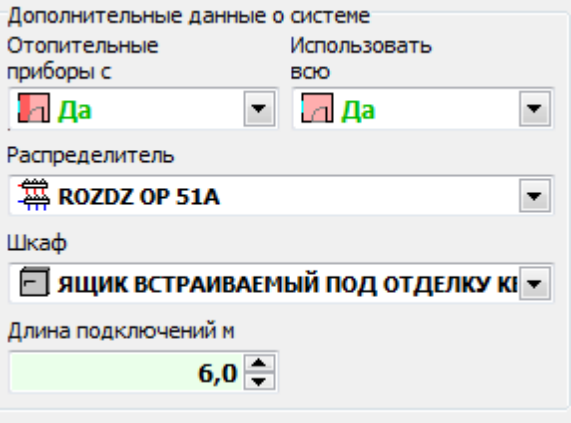

Дополнительные данные о системе подпольного отпления

# <span id="page-22-0"></span>**2.2.6 Система автоматики**

Следующий шаг - это ввод данных в группе **Система автоматики**.

Функции отдельных полей описаны в пункте <u>[Подпольное](#page-34-0) отопление</u>|зз].

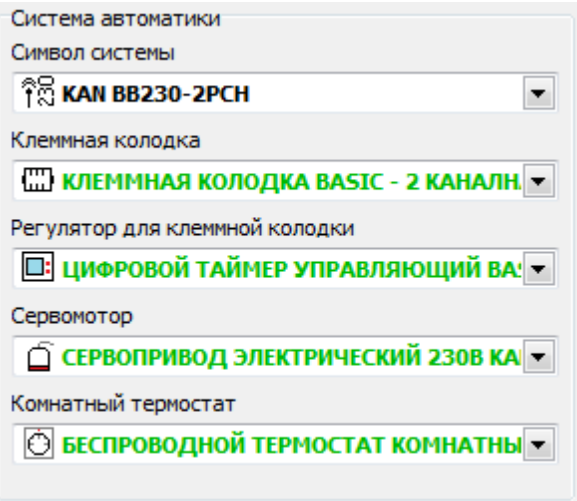

Данные о системе автоматики

# <span id="page-22-1"></span>**2.2.7 Схемы подпольных отопительных приборов**

В закладке **Схема подпольных отопительных приборов** можно определить различные <u>схемы подпольного [отопительного](#page-68-1) прибора</u>|6<sup>,</sup> затем каждая из схем может быть использована во многих помещениях.

Функции отдельных полей этой закладки описаны в пункте Схема [подпольного](#page-37-0) <mark>[отопительного](#page-37-0) прибора</mark>I з6].

#### <span id="page-22-2"></span>**2.2.8 Схема по умолчанию подпольных отопительных приборов**

В программе можно определить, какую конструкцию подпольных отопительных приборов для помещений программа должна принимать по умолчанию.

### **Чтобы определить схему (по умолчанию) подпольных отопительных приборов, следует:**

- 1 Перейти в закладку **Подпольное отопление**.
- 2 В поле **Символ конструкции (по умолчанию)** нажать кнопку . Откроется [Каталог](#page-37-0) <u>схем подпольных [отопительных](#page-37-0) приборов</u>Iз61.
- 3 Выбрать символ конструкции, которая должна подбираться программой по умолчанию, и нажать кнопку **Выбрать**.

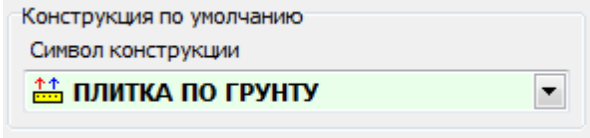

#### Поле **Символ схемы по умолчанию**

# <span id="page-23-0"></span>**2.2.9 Распределение тепловой нагрузки**

В случае проектирования в данном помещении системы подпольного и конвекционного отопления необходимо распределить <u>[тепловую](#page-68-2) нагрузку</u>I67 помещения между этими двумя системами.

# **Чтобы рапределить тепловую нагрузку на подпольное и конвекционное отопление, следует:**

- 1 Перейти в закладку **Помещения**.
- 2 Выбрать помещение **1** (гостиная).

В этом помещении программа приняла на основании [наследования](#page-67-4) данных систему 66 отопления **Подпольное и конвекционное**. В данном варианте программа проверяет, какая часть <u>[тепловой](#page-68-2) нагрузки</u>|67 может быть распределена на подпольное отопление. В этом случае оказалось, что тепловая нагрузка помещения может быть полностью распределена на подпольное отопление. В связи с этим программа автоматически определила процентную долю подпольного отопления на 100%, а конвекционного на 0%.

#### **Внимание:**

**Пользователь может по своему усмотрению распределить тепловую нагрузку между подпольные и конвекционные отопительные приборы.**

# <span id="page-23-1"></span>**2.2.10 Отключение подбора конвекционных отопительных приборов**

В этой комнате подпольное отопление может полностью обеспечить <u>[тепловую](#page-68-2) нагрузку</u>|67 помещения. Однако в предыдущем примере мы выбрали подбор двух [конвекционных](#page-16-0) <u>[отопительных](#page-16-0) приборов</u>I 15`l. В связи с этим, чтобы данные соответствовали данному примеру, необходимо отключить подбор этих двух конвекционных отопительных приборов.

# **Чтобы отключить подбор конвекционных отопительных приборов в помещении, следует:**

1 В таблице с конвекционными отопительными приборами, в столбце **Подб** (Подбор) в двух строках выбираем опцию **По умолчанию**.

Кроме того, чтобы навести порядок в данных, можно удалить из таблицы данные, заданные вручную (напр., **Lmax** ). Это можно быстро сделать с использованием клавиши **Del**.

### **Чтобы быстро удалить данные, заданные вручную, следует:**

- 1 Выделить часть таблицы, содержащую данные, заданные вручную.
- 2 Нажать клавишу **Del**.

Таким же образом можно изменить значение в столбце **Подб** (Подбор) на опцию **По умолчанию**.

# <span id="page-24-0"></span>**2.2.11 Данные для подбора подпольных отопительных приборов в помещении**

Затем можно задать данные для подбора подпольных отопительных приборов в данном помещении. Например, можно выбрать символ конструкции подпольных [отопительных](#page-68-1) [приборов](#page-68-1)|67), а также определить, какая часть площади пола помещения должна быть предназначена для подпольных отопительных приборов (по умолчанию это вся площадь помещения) Значение отдельных полей этой закладки описано в пункте [Таблица](#page-51-0) [Подпольное](#page-51-0) отопление sol.

В этом примере мы оставим <u>данные по [умолчанию](#page-67-1)</u>|ಣീ (они отображаются зеленым цветом).

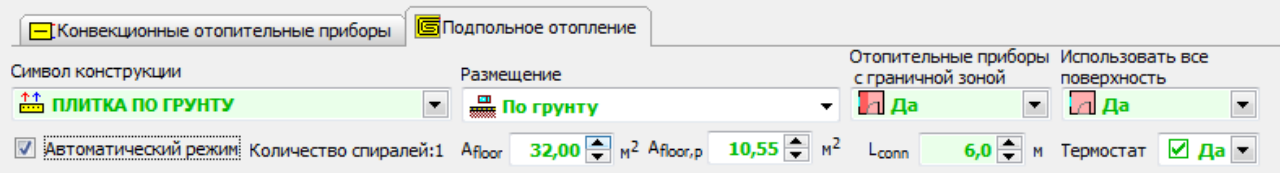

Данные для подбора подпольных отопительных приборов в помещении

# <span id="page-24-1"></span>**2.2.12 Подбор подпольных отопительных приборов**

В <u>[автоматическом](#page-70-1) режиме</u>l ಣॊ, учитывая критерий максимального гидравлического сопротивления, программа подобрала в данном помещении два подпольных отопительных прибора одинаковой площади (16 м<sup>2</sup> каждый).

|  |  | Dob Tu $\Pi$ Lok. $A_{\text{pr}}$ A                                                 |       | Вся $\Phi_{\text{pr}}$ | $T = T_p \mid L_{conn} \mid \mathcal{L}$ |   | dn |      |
|--|--|-------------------------------------------------------------------------------------|-------|------------------------|------------------------------------------|---|----|------|
|  |  |                                                                                     | $M^2$ |                        |                                          | M | MM |      |
|  |  | $\frac{11}{100}$ $\frac{11}{200}$ NG 100,0 32,00 10,55 1 T 100,0 Pac. 0,100 6,00 18 |       |                        |                                          |   |    | Pac. |

Подбор подпольных отопительных приборов в **Автоматическом режиме**

Однако, учитывая особенности помещения мы бы хотели спроектировать отопительные приборы площадью в 20 и 12 м<sup>2</sup>. Это возможно после отключения **Автоматического режима** .

# **Чтобы отключить автоматический режим, следует:**

1 Нажать курсором на поле **Автоматический режим**.

После отключения автоматического режима подбора приборов программа все время будет подбирать два отопительных прибора в помещении, но возможным будет редактирование данных и определение разделения площади помещения на отдельные подпольные отопительные приборы.

# **Чтобы определить разделение площади помещения на отдельные подпольные отопительные приборы, следует:**

- 1 В первой строке таблицы, в столбце **A** вписать значение **20**.
- 2 Программа автоматически припишет остальную часть пола ко второму отопительному прибору.

По умолчанию <u>[тепловая](#page-68-2) нагрузка</u>|67] разделяется на отдельные подпольные отопительные приборы пропорционально их размеру. Пользователь имеет однако возможность определить распределение тепловой нагрузки на отопительные приборы.

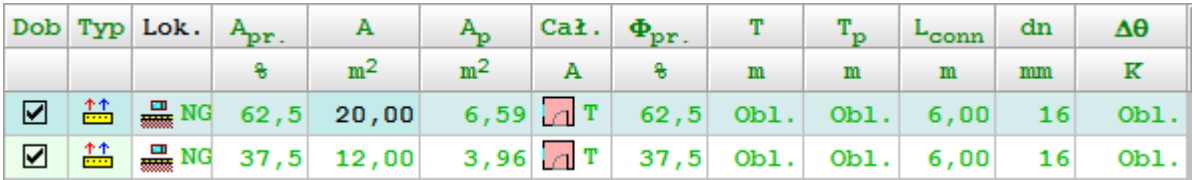

Подбор подпольных отопительных приборов в **Ручном режиме**

# <span id="page-25-0"></span>**2.2.13 Итоги подбора**

Итоги подбора подпольных отопительных приборов доступны в следующих столбцах таблицы. Значение отдельных параметров описано в пункте Таблица [Подпольное](#page-51-0) <u>[отопление](#page-51-0)</u>∣ѕо"). Ниже таблицы отображаются основные параметры выбранного отопительного прибора.

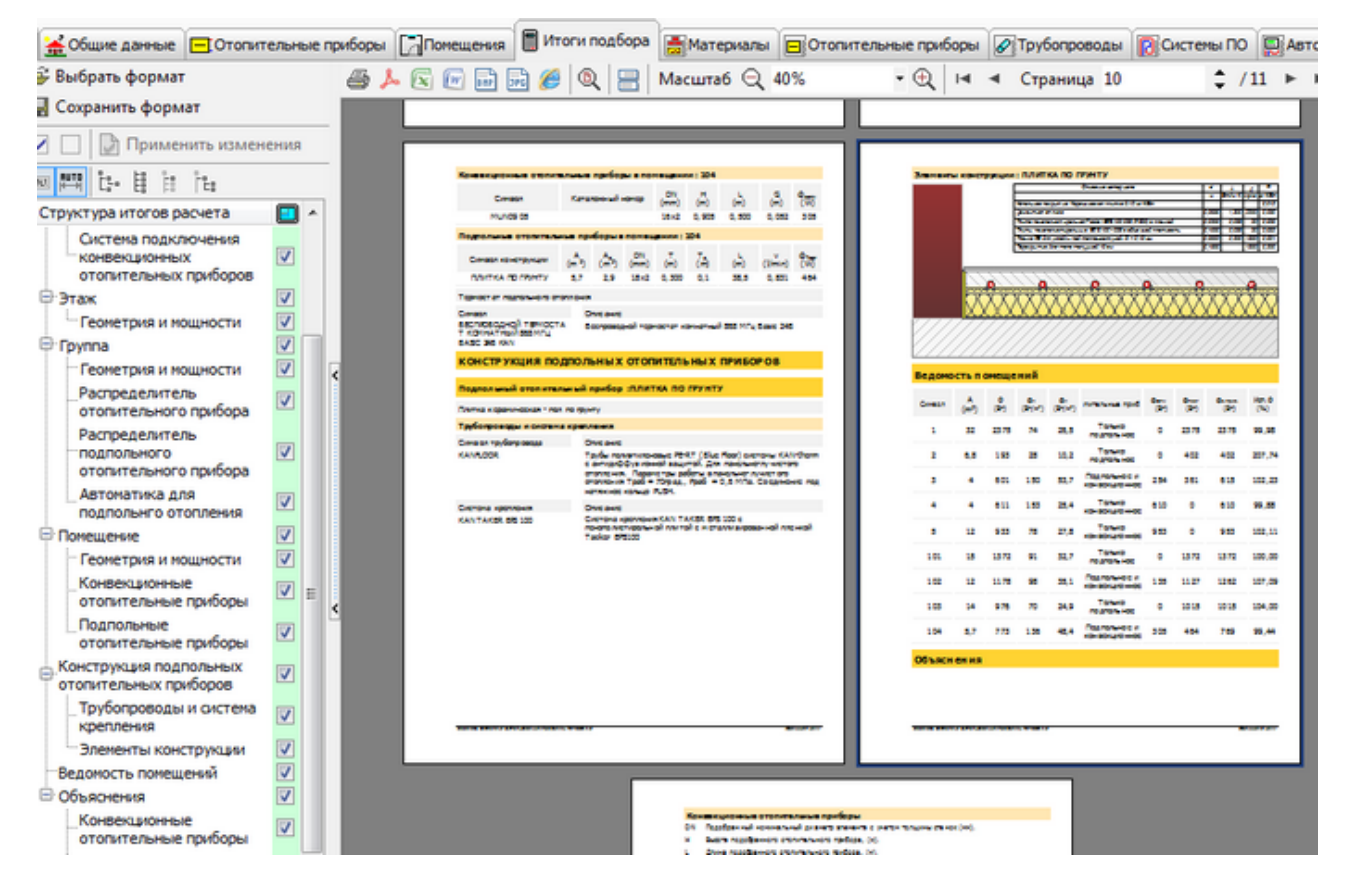

Итоги подбора отопительных приборов

# <span id="page-25-1"></span>**2.2.14 Подбор отопительного прибора для ванной комнаты**

В ванной комнате спроектируем конвекционный и подпольный отопительные приборы. Мы хотели бы, чтобы конвекционный отопительный прибор обеспечивал 40% [тепловой](#page-68-2) нагрузки 67 ПОМЕЩЕНИЯ.

# **Чтобы определить распределение тепловой нагрузки помещения на конвекционные и подпольные отопительные приборы, следует:**

1 Вписать в поле Фрюдом (доля тепловой мощности, обеспечиваемая конвекционными отопительными приборами) значение 40.

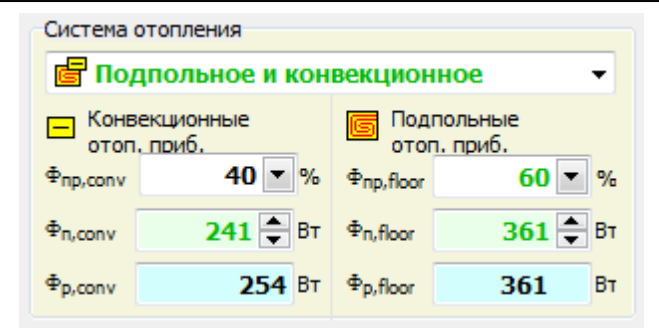

Распределение тепловой нагрузки помещения на конвекционные и подпольные отопительные приборы

В ванных прежде всего применяются полотенцесушители. С этой целью в таблице <u>[Конвекционные](#page-49-0) отопительные приборы</u>| 48`] в столбце **Символ** следует выбрать соответствующий тип или <u>[типоряд](#page-70-2)</u>|ѳ) отопительных приборов.

По аналогии следует ввести остальные помещения. После ввода данных для всех помещений существует возможность отображения на экране и вывода на печать итогов подбора отопительных приборов, а также сводной ведомости материалов для всего здания и его частей, так же как в <mark>[предыдущем](#page-17-0) примере</mark> 16<sup>1</sup>.

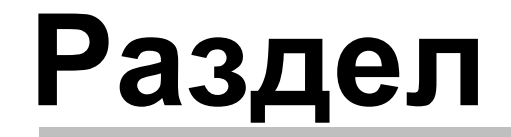

Описание программы

3

# <span id="page-28-0"></span>**3 Описание программы**

В программе использована система закладок для ввода данных, презентации итогов и просматривания каталожных данных.

• 6 Общие данные по опительные приборы [7] Помещения | П Итоги подбора | В Материалы | П Отопительные приборы | 2 Трубопроводы | 2 Системы ПО | Д Автоматик

В главном окне программы находятся следующие закладки:

# **Данные:**

- <u>Общие [данные](#page-29-0)</u>|28`1 ввод данных, касающихся всего здания, а также данных по умолчанию для помещений,
- [Отопительные](#page-31-0) приборы 30 ввод данных по умолчанию по отопительным приборам, а также конструкции подпольных отопительных приборов,
- [Помещения](#page-41-0) 40 ввод данных, касающихся отдельных помещений и подбор отопительных приборов,

# **Итоги:**

- <u>Итоги [подбора](#page-55-0)</u>|з4`) просмотр ведомостей подобранных отопительных приборов.
- <u>[Материалы](#page-58-0)</u>|s⁊ገ̀ просмотр ведомостей материалов.

# **Каталожные данные:**

- <u>Каталожные данные [Отопительные](#page-59-0) приборы</u>|ѕ) просмотр каталожных данных доступных конвекционных отопительных приборов,
- $|\mathscr{P}|$ <u>[Каталожные](#page-60-0) данные – Трубы</u>‡яэ – просмотр каталожных данных доступных труб,
- $|D|$ <u>[Каталожные](#page-60-1) данные –</u> I $\frac{}$  Is9 <mark>[Системы](#page-60-1) ПО</mark>Is9 – просмотр каталожных данных доступных систем подпольного отопления,
- 圓 <u>[Каталожные](#page-60-1) данные</u>|ѕӭ] <u>– [Автоматика](#page-61-0) ПО</u>|ѕӧ] – просмотр каталожных данных доступной автоматики для подпольного отопления,
- <u>[Каталожные](#page-61-1) данные Арматура</u>|ോീ просмотр каталожных данных доступной арматуры,
- [Производители](#page-62-0)[61] основная информация о производителях.

#### **Кнопки:**

В закладках с данными доступны следующие кнопки:

- Диагностика текущих данных в виде всплывающего окна.
- Справка по актуально вводимым данным в виде всплывающего окна.

Кроме того, в случае неправильно заданных или неполных данных, отображается

сигнализационная панель. Нижеуказанный цвет означает самое серьезное [диагностическое](#page-68-0) <u>[сообщение](#page-68-0)</u>∣671.

 $\overline{\phantom{0}}$ 

**Кнопка , которая позволяет раскрыть список диагностических сообщений.**

# <span id="page-29-0"></span>**3.1 Закладка Общие данные**

Ввод данных следует начать с закладки **Общие данные**.

### **Внимание:**

**Недобходимым является только заполнение полей с белым фоном. Поля с зеленым цветом могут остаться незаполненными. Однако стоит их заполнить, так как они содержат данные по [умолчанию](#page-67-1) о помещениях и об отопительных приборах. Указание этой** 66 **информации может значительным образом ускорить ввод данных об отдельных помещениях и отопительных приборах благодаря функции [наследования](#page-67-4) данных .** 66

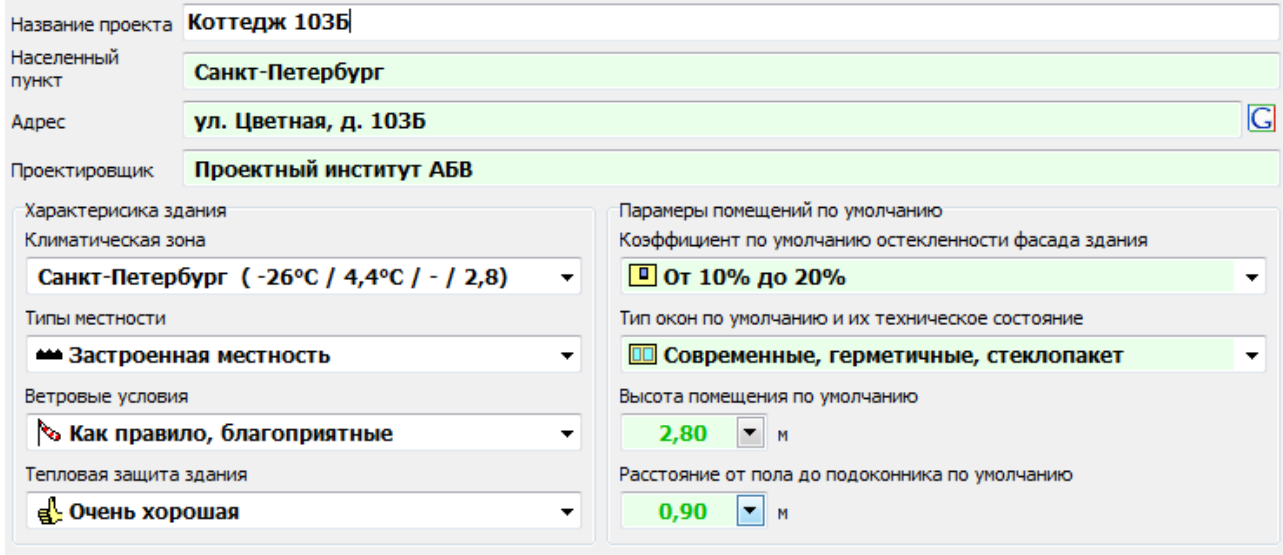

# **Основные данные о проекте**

# **Название проекта – поле редактирования**

Поле дла краткой характеристики проекта (максимально 50 знаков).

# **Населенный пункт – поле редактирования**

Название населенного пункта, в котором находится объект (максимально 50 знаков).

# **Адрес – поле редактирования**

Адрес объекта (максимально 50 знаков).

**– кнопка** Отображает текущее местоположение с помощью карт Google.

# **Проектировщик – поле редактирования**

Информация о проектировщике (максимально 50 знаков).

# **Характеристика здания**

#### **Климатическая зона, в которой располагается здание – раскрывающийся список**

Климатическая зона в которой раполагается здание во время отопительного периода года.

#### **Типы местности – раскрывающийся список**

Из раскрывающегося списка следует выбрать соответствующий вариант расположения здания по отношению к другим зданиям, деревьям и др.

#### **Ветровые условия – раскрывающийся список**

Из раскрывающегося списка следует выбрать соответствующий вариант ветровых условий.

#### **Тепловая защита здания – раскрывающийся список**

Общая оценка тепловой защиты здания.

Вэтом поле следует определить стандарт тепловой защиты здания.

#### **Параметры помещений по умолчанию**

Группа содержит <u>данные по [умолчанию](#page-67-1)</u>∣е6 о помещениях.

# **Коэффициент по умолчанию остекленности фасада здания – раскрывающийся список**

Коэффицент по умолчанию остекленности фасада здания будет принят программой, если для данного помещения не будет задано другое значение.

#### **Тип окон по умолчанию и их техническое состояние – раскрывающийся список**

Тип окон по умолчанию и их техническое состояние будут приняты программой, если для данного помещения не будет задано другое значение.

#### **Высота помещения по умолчанию – поле редактирования**

Высота помещения по умолчанию будет принята программой, если для данного помещения не будет задано другое значение, [м].

#### **Расстояние от пола до подоконника по умолчанию – поле редактирования**

Расстояние от пола до подоконника по умолчанию, которое будет принято программой, если для данного отопительного прибора не будет задано другое значение, [м].

Смотрите также: Закладка [Отопительные](#page-31-0) приборы 30 .

# <span id="page-31-0"></span>**3.2 Закладка Отопительные приборы**

В закладке указываются данные по умолчанию об отопительных приборах, а также определяются конструкции подпольных отопительных приборов.

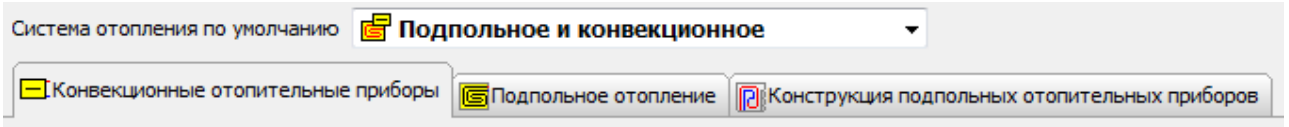

# **Система отопления по умолчанию – раскрывающийся список**

Из раскрывающегося списка следует выбрать систему отопления по умолчанию, находящуюся в помещениях (конвекционные отопительные приборы, подпольное отопление, смешанная система). Доступные варианты:

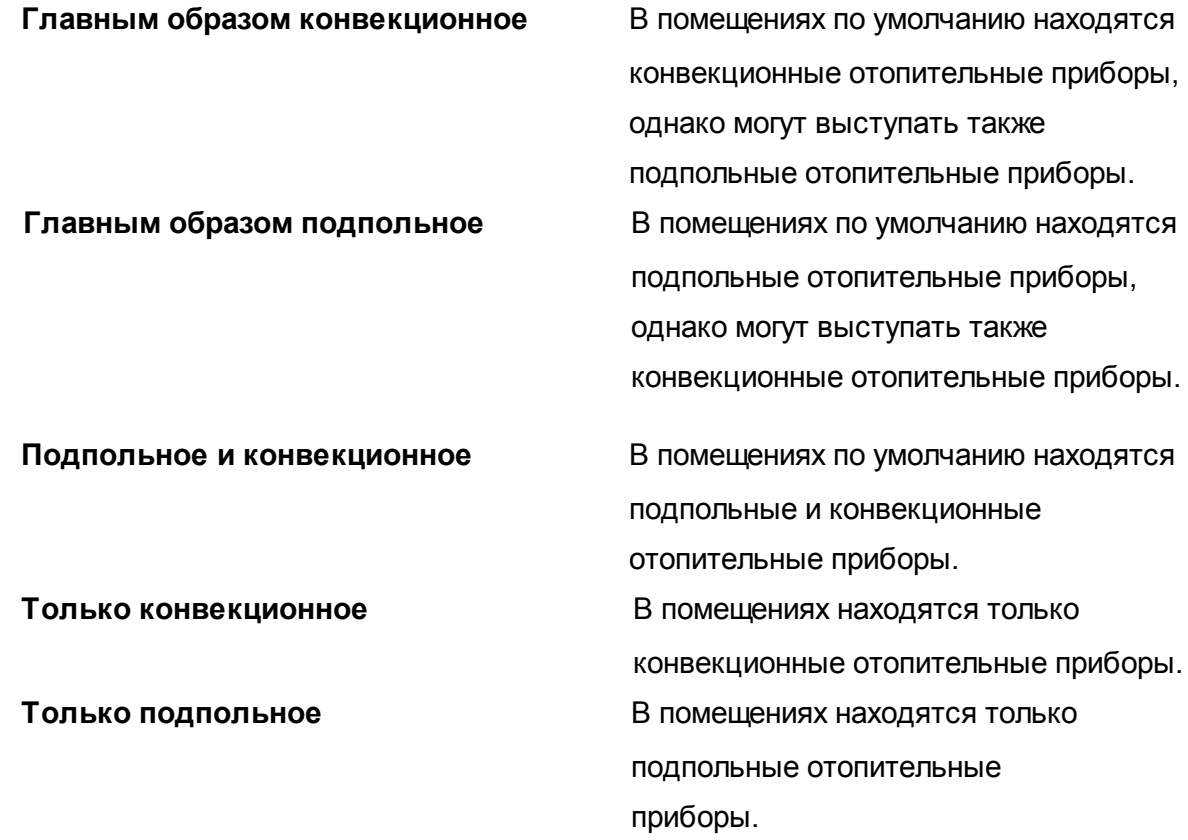

# В нижней части закладка **Отопительные приборы** разделяется на следующие подзакладки:

<u>[Конвекционные](#page-32-0) отопительные приборы</u>|з1,

<u>[Подпольное](#page-34-0) отопление</u> ззì,

**R** <u>Конструкция подпольных [отопительных](#page-37-0) приборов</u>|зе<sup>1</sup>).

Смотрите также: [Закладка](#page-29-0) Общие данные 28 .

# <span id="page-32-0"></span>**3.2.1 Конвекционные отопительные приборы**

В закладке указываются данные по конвекционным отопительным приборам.

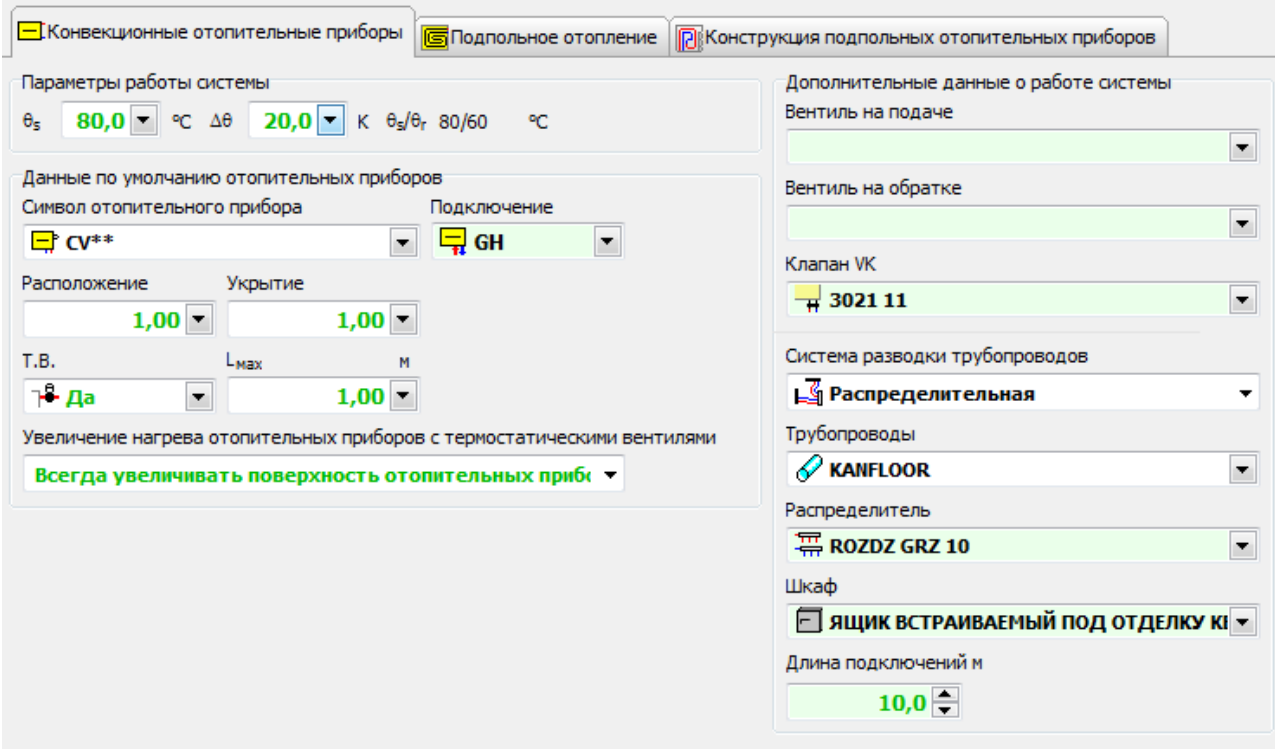

# **Параметры работы системы**

#### **<sup>s</sup> – поле редактирования**

Проектная температура подающего теплоносителя, [°C].

#### **– поле редактирования**

Проектное охлаждение теплоносителя в отопительных приборах, [K].

# **s / <sup>r</sup> – текстовое поле только для чтения**

Проектные параметры работы системы конвекционных отопительных приборов, [°C].

# **Данные по умолчанию отопительных приборов**

В группе содержатся <u>[параметры](#page-67-1) по умолчанию</u>|ѳි) отопительных приборов. Данные по умолчанию будут приниматся программой, если для данного отопительного прибора пользователь не задаст другого значения .

### **Символ отопительного прибора – поле редактирования**

[Каталожный](#page-70-0) символ отопительного прибора. 69

# **Расположение – поле редактирования**

[Расположение](#page-71-0) отопительного прибора 70 по умолчанию (у наружной стены, у внутренней стены, под перекрытием).

# **Укрытие – поле редактирования**

<u>Укрытие [отопительного](#page-70-3) прибора</u>∣ോ по умолчанию.

# **Т.В. – поле редактирования**

Информация по умолчанию, снабжены ли отопительные приборы термостатическими вентилями.

### **Lmax – поле редактирования**

Максимальная длина отопительного прибора, [м]. Указание значения 0 означает отсутствие ограничений, касающихся длины отопительного прибора.

# **Дополнительные данные о работе системы**

#### **Вентиль на подаче – поле редактирования**

Символ вентиля отопительного прибора, установленного на подаче.

#### **Вентиль на обратке – поле редактирования**

Символ вентиля отопительного прибора, установленного на обратке.

#### **Клапан VK – поле редактирования**

Символ вентиля отопительных приборов с нижним подключением.

#### **Система разводки трубопроводов – раскрывающийся список**

Система разводки трубопроводов (тройниковая, рапределительная).

## **Трубопроводы – поле редактирования**

Трубопроводы для подключения отопительных приборов.

#### **Распределитель – поле редактирования**

Символ распределителя для конвекционных отопительных приборов.

#### **Шкаф – поле редактирования**

Символ шкафа распределителя конвекционных отопительных приборов.

#### **Длина подключений – поле редактирования**

Длина по умолчанию подключений отопительных приборов, [м].

Смотрите также: <u>Закладка [Отопительные](#page-31-0) приборы</u>Iзо , <u>Закладка [Подпольное](#page-34-0) отопление</u>Iзз .

# <span id="page-34-0"></span>**3.2.2 Подпольное отопление**

В закладке указываются данные по подпольному отоплению.

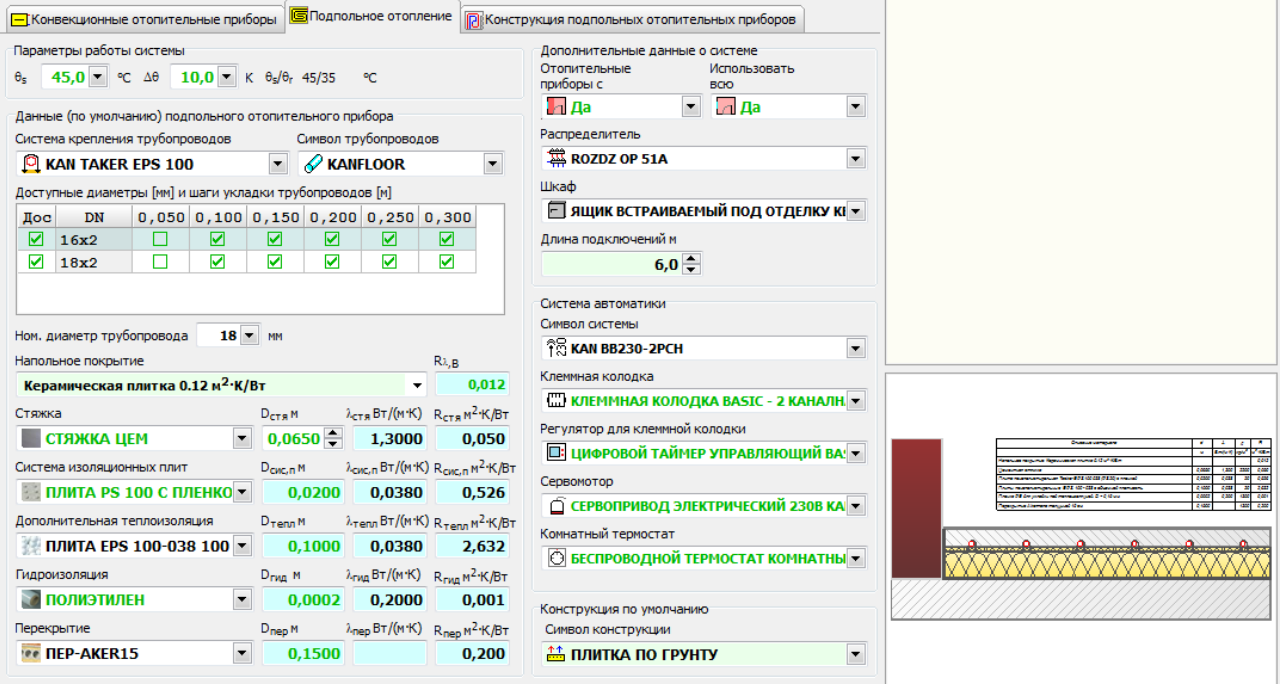

## **Параметры работы системы**

# **<sup>s</sup> – поле редактирования**

Проектная температура подающего теплоносителя, [°C].

# **– поле редактирования**

Проектное охлаждение теплоносителя в отопительных приборах, [K].

# **s / <sup>r</sup> – текстовое поле только для чтения**

Проектные параметры работы системы подпольного отопления, [°C].

#### **Каталожные данные по умолчанию подпольных отопительных приборов**

В группе содержатся <u>[параметры](#page-67-1) по умолчанию</u>∣ಣീ подпольных отопительных приборов. Данные по умолчанию будут приниматся программой, если для данной конструкции отопительного прибора пользователь не задаст другое значение.

Смотрите: <u>Каталожные данные конструкции подпольных [отопительных](#page-39-0) приборов</u>|зв].

#### **Дополнительные данные о системе**

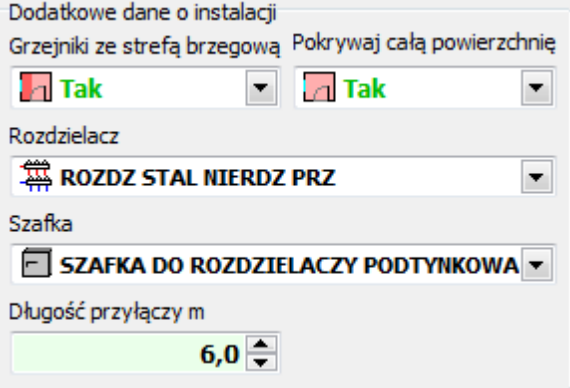

#### **Отопительные приборы с граничной зоной – поле редактирования**

Выбор этой опции позволяет проектировать отопительные приборы с граничной зоной.

#### **Покрывать всю поверхность – поле редактирования**

Информация по умолчанию, должен ли отопительный прибор покрывать всю доступную ему поверхность.

#### **Распределитель – поле редактирования**

Символ распределителя подпольного отопительного прибора.

#### **Шкаф – поле редактирования**

Символ шкафа распределителя подпольного отопительного прибора.

#### **Длина подключений – поле редактирования**
Длина по умолчанию трубопроводов подключений подпольного отопительного прибора, [m].

**Система автоматики**

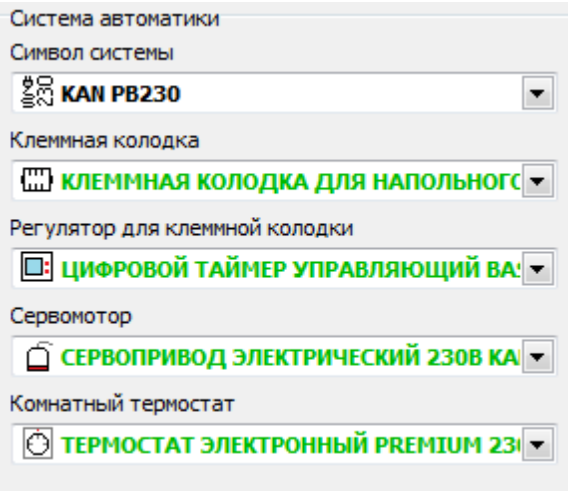

#### **Символ системы – поле редактирования**

Каталожный символ системы автоматики для подпольного отопления.

### **Клеммная колодка – поле редактирования**

Каталожный символ клеммной колодки.

#### **Регулятор для клеммной колодки – поле редактирования**

Каталожный символ регулятора.

### **Сервомотор – поле редактирования**

Каталожный символ сервомотора.

#### **Комнатный термостат – поле редактирования**

Каталожный символ комнатного термостата.

## **Конструкция по умолчанию**

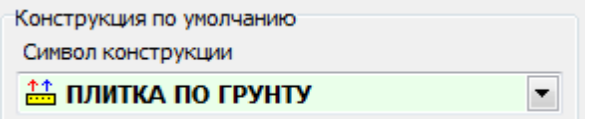

### **Символ конструкции – поле редактирования**

Каталожный символ <u>конструкции подпольного [отопительного](#page-37-0) прибора</u>|зճ].

Смотрите также: <u>Закладка [Отопительные](#page-31-0) приборы</u> 30<sup>9</sup>, <u>Закладка [Конвекционные](#page-32-0) отопительные</u> <mark>[приборы](#page-32-0)</mark> 31 .

## <span id="page-37-0"></span>**3.2.3 Конструкция подпольных отопительных приборов**

В закладке отображается **Каталог конструкций подпольных отопительных приборов**.

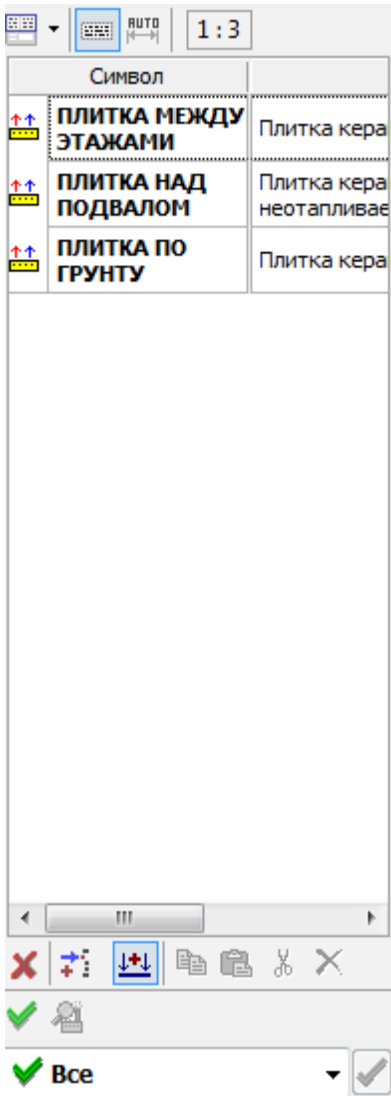

## **Список конструкций**

Список содержит символы заданных конструкций подпольных отопительных приборов.

#### **Определение конструкции подпольного отопительного прибора**

В этой части окна следует определить конструкцию подпольного отопительного прибора, символ которой отображается в списке конструкций.

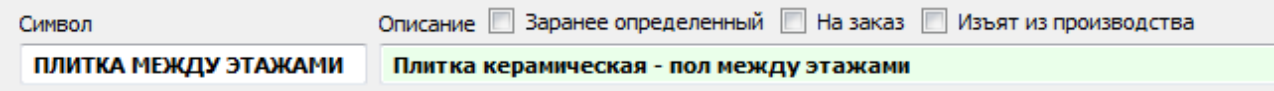

### **Символ – поле редактирования**

Символ конструкции подпольного отопительного прибора.

#### **Описание – поле редактирования**

Описание конструкции подпольного отопительного прибора.

#### **Заранее определенный – поле выбора**

Информация является ли элемент заранее определенным, т.е. определенным в программе, а не определенным пользователем. Проектировщик не имеет возможности изменить параметры, которые были заранее определенные в программе.

#### **На заказ – поле выбора**

Информация является ли элемент доступным по специальному заказу.

#### **Изъят из производства – поле редактирования**

Информация является ли элемент изъятым из производства.

#### **Остальные данные**

Смотрите: Каталожные данные конструкций подпольных [отопительных](#page-39-0) <mark>[приборов](#page-39-0)</mark> за .

Смотрите также: Закладка [отопительные](#page-31-0) приборы , Закладка [Подпольное](#page-34-0) отопление . 30 33

## <span id="page-39-0"></span>**3.2.4 Каталожные данные конструкций подпольных отопительных приборов**

В каталожных данных определены общие данные конструкций подпольных отопительных приборов (но не отдельного подпольного отопительного прибора).

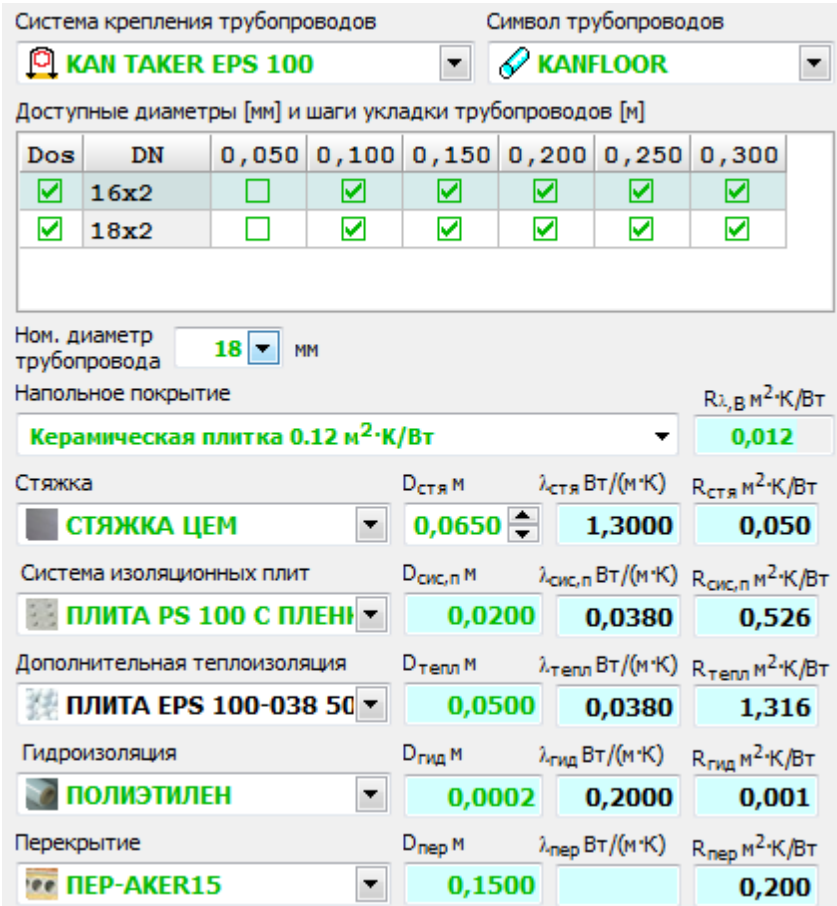

### **Система крепления трубопроводов – поле редактирования** Система крепления трубопроводов

## **Символ трубопроводов – поле редактирования**

<u>[Каталожный](#page-70-0) символ</u>|ѳ] трубопроводов, из которых сделаны петли

подпольного отопительного прибора.

## **Доступные диаметры [мм] и шаги укладки трубопроводов [м] – таблица**

В таблице содержится информация о доступных сочетаниях диаметров и шагов трубопроводов.

**Дос –** Информация должен ли данный диаметр быть доступным для подбора.

**DN –** Номинальный диаметр трубопровода.

#### **Ном. диаметр трубопровода – поле редактирования**

Диаметр (по умолчанию) трубопровода.

#### **Напольное покрытие – раскрывающийся список**

Напольное покрытие (по умолчанию) (отделочный слой пола).

### **R ,B – поле редактирования**

Сопротивление (по умолчанию) напольного покрытия (отделочного слоя пола).

#### **Стяжка – поле редактирования**

Каталожный символ стяжки.

#### **Dстя – поле редактирования**

Толщина стяжки, [м].

### **стя – поле редактирования**

Коэффициент теплопроводности λ стяжки, [Вт/(м·К)].

### **Rстя – поле редактирования**

Сопротивление теплопередаче R стяжки, [м<sup>2</sup>·К/Вт].

#### **Система изоляционных плит – поле редактирования**

Каталожный символ изоляционной плиты.

#### **Dсис,п – поле редактирования**

Толщина изоляционной плиты, [м].

### **сис,п – поле редактирования**

Коэффициент теплопроводности  $\lambda$  изоляционной плиты,  $[Br/(m·K)]$ .

## **Rсис,п – поле редактирования**

Сопротивление теплопередаче R изоляционной плиты,  $\texttt{[M}^2\text{-}\textsf{K}/\textsf{B}$ т].

### **Дополнительная теплоизоляция – поле редактирования**

Каталожный символ дополнительной теплоизоляции

#### **Dтепл – поле редактирования**

Толщина дополнительной теплоизоляции, [м].

## **тепл – поле редактирования**

Коэффициент теплопроводности λ дополнительной теплоизоляции, [Вт/

(м·К)].

## **Rтепл – поле редактирования**

Сопротивление теплопередаче R дополнительной теплоизоляции,  $\mathsf{[M}^2$ 

·К/Вт].

### **Гидроизоляция – поле редактирования**

Каталожный символ гидроизоляции.

### **Dгид – поле редактирования**

Толщина гидроизоляции, [м].

#### **гид – поле редактирования**

Коэффициент теплопроводности λ гидроизоляции, [Βт/(м·Κ)].

### **Rгид – поле редактирования**

Сопротивление теплопередаче R гидроизоляции, [м<sup>2</sup>·К/Вт].

### **Перекрытие – поле редактирования**

Каталожный символ перекрытия.

**D**пер **– поле редактирования**

Толщина перекрытия под изоляцией, [м].

### пер **– поле редактирования**

Коэффициент теплопроводности λ перекрытия под изоляцией, [Вт/

 $(M·K)$ ].

## **R**пер **– поле редактирования**

Сопротивление теплопередаче R перекрытия под изоляцией, [м<sup>2.</sup>К/Вт].

Смотрите также: <u>Конструкция подпольных [отопительных](#page-37-0) приборов</u>|з6**]**.

## <span id="page-41-0"></span>**3.3 Закладка Помещения**

В закладке отображается каталог помещений.

### **Структура здания**

Список содержит структуру здания в виде дерева.

В структуре должны находится:

- <mark>[этажи](#page-43-0)</mark> 42 ,
- <u>[помещения](#page-46-0)</u>|45].

Необязательным является ввод:

<u>группы [помещений](#page-44-0)</u>∣ 4з (напр., квартиры).

#### **Внимание:**

**Рекомендуется сначала вводить этажи, а затем помещения. Это позволить сэкономить**

**время благодаря функции [наследования](#page-67-0) данных .** 66

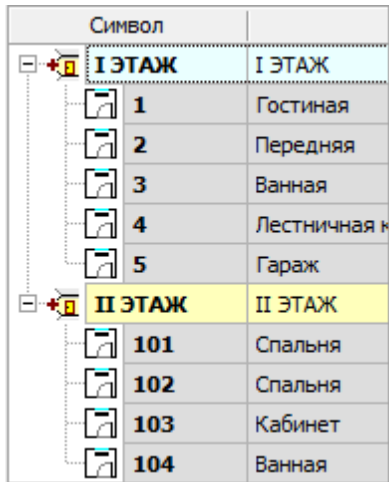

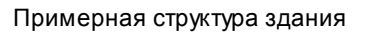

Фрагменты структуры здания можно перемещать способом *тащи-и-бросай* (анг. *drag and drop*).

#### **Чтобы переместить фрагмент структуры здания, следует:**

- 1 Выделить фрагмент структуры здания.
- 2 Держа нажатую левую клавишу мыши, переместить фрагмент структуры здания в новое место. Черная линия будет показывать новое место для вставки.
- 3 Отпустить клавишу мыши.

### **Кнопки выше списка:**

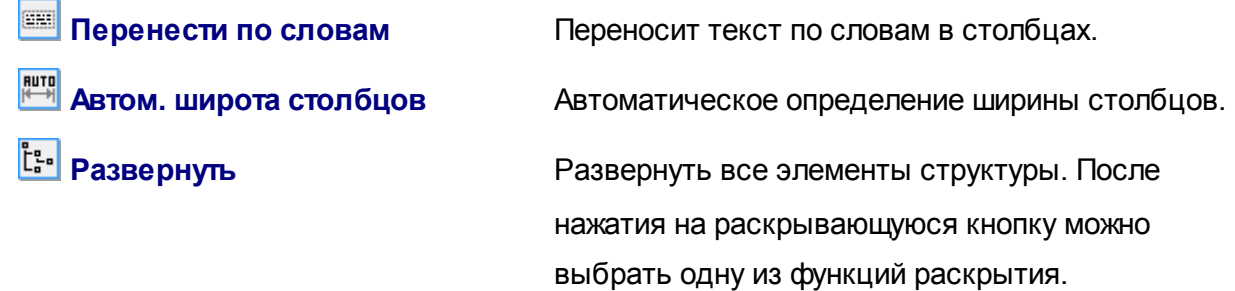

### **Кнопки ниже списка:**

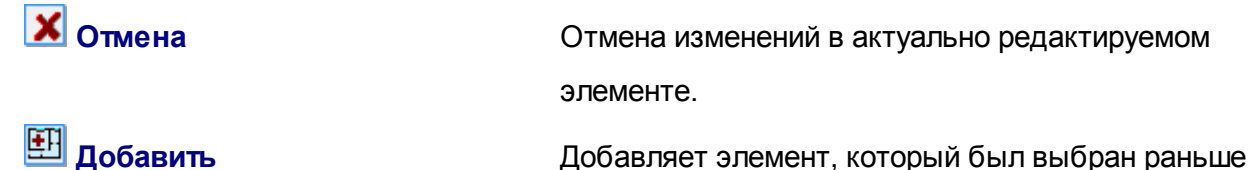

(помещение, группа или этаж). Чтобы изменить тип элемента, следует раскрыть кнопку и выбрать новый тип.

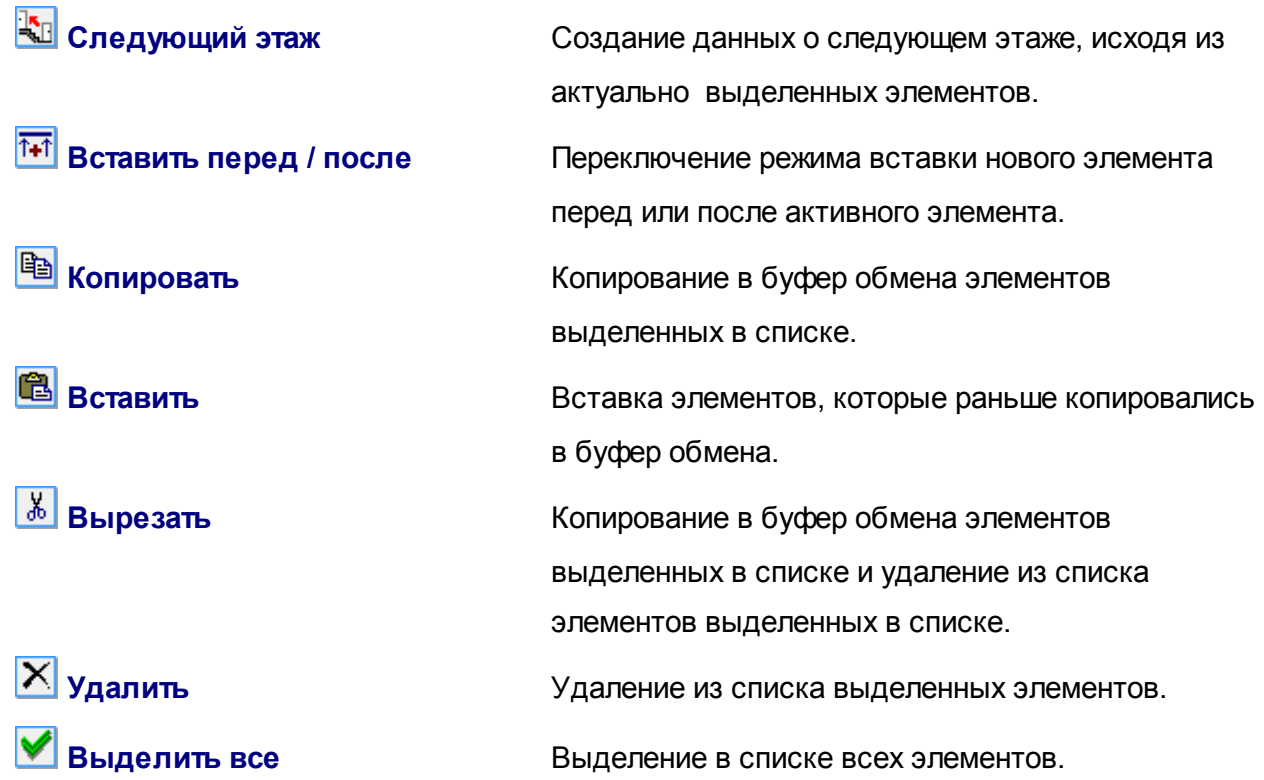

## <span id="page-43-0"></span>**3.3.1 Данные об этаже**

В это окно следует ввести данные об этаже.

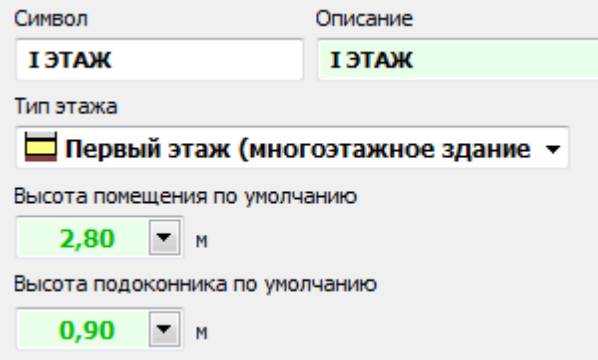

## **Символ – поле редактирования**

В это поле следует задать [символ](#page-70-0) этажа. 69

### **Описание – поле редактирования**

Поле для краткого описания этажа.

Поле может остаться незаполненным.

### **Тип этажа – раскрывающийся список**

Расположение этажа в здании.

#### **Высота помещения по умолчанию – поле редактирования**

Высота помещения (по умолчанию) будет принята программой, если другое значение не будет задано пользователем, [м].

#### **Высота подоконника по умолчанию – поле редактирования**

Расстояние от пола до подоконника (по умолчанию), которое будет принято программой, если другое значение не будет задано пользователем, [м].

Смотрите также: <u>Закладка [Помещения](#page-41-0)</u> 40, <u>Данные об [помещении](#page-46-0)</u> 45, <u>[Данные](#page-44-0) о группе</u> <u>[помещений](#page-44-0)</u>| 431.

### <span id="page-44-0"></span>**3.3.2 Данные о группе помещений**

В уровне **группы помещений** существет возможность определения данных, касающихся распределителей, шкафов и автоматики, если они отличаются от тех, которые были заданы в <u>Общих [данных](#page-29-0)</u> 28 для всего здания.

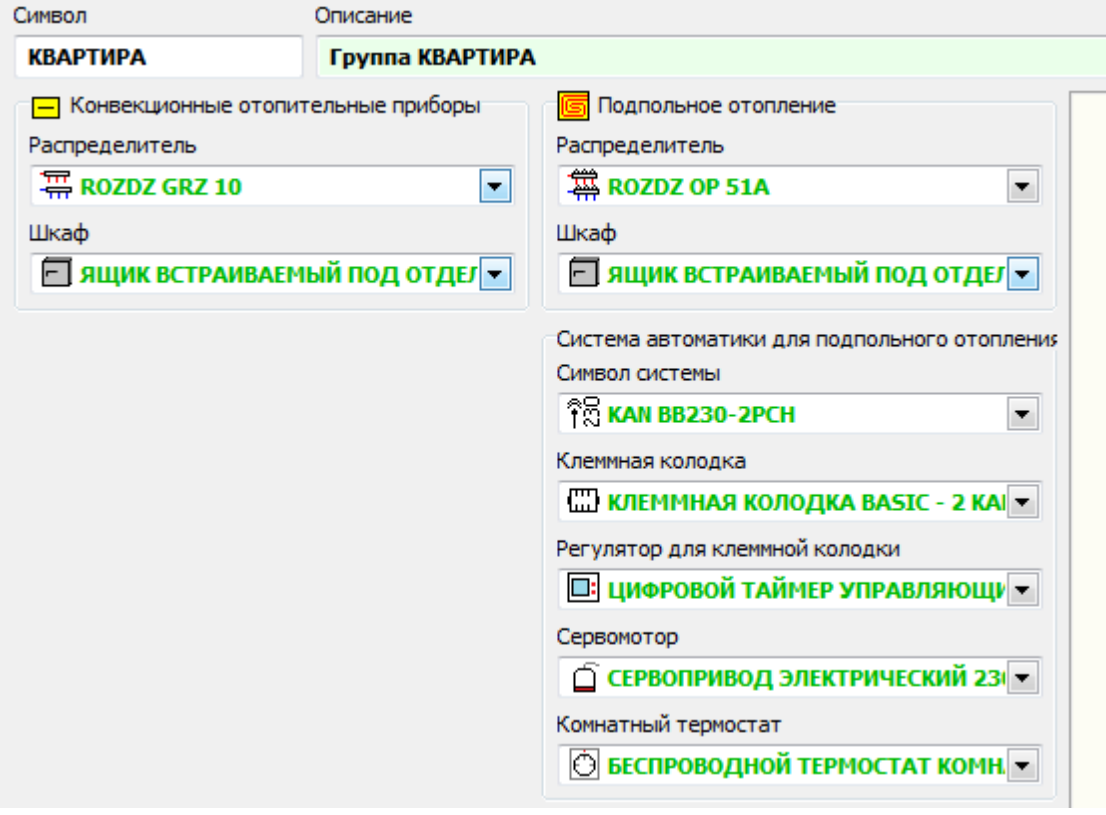

#### **Символ – поле редактирования**

В это поле следует задать <u>[символ](#page-70-0)</u>I ѳ труппы помещений.

#### **Описание – поле редактирования**

Поле для краткого описания группы помещений.

Поле может остаться незаполненным.

## **Конвекционные отопительные приборы**

#### **Распределитель – конвекционные отопительные приборы – поле редактирования**

Символ распределителя конвекционных отопительных приборов.

#### **Шкаф – конвекционные отопительные приборы – поле редактирования**

Символ шкафа конвекционных отопительных приборов.

**Подпольные отопительные приборы**

**Распределитель – подпольные отопительные приборы – поле редактирования** Символ распределителя подпольных отопительных приборов.

#### **Шкаф – подпольные отопительные приборы – поле редактирования**

Символ шкафа распределителей подпольных отопительных приборов.

#### **Система автоматики – поле редактирования**

Система автоматики для подпольного отопления.

#### **Клеммная колодка – поле редактирования**

Клеммная колодка для автоматики.

### **Регулятор для клеммной колодки – поле редактирования**

Символ регулятора для клеммной колодки.

#### **Сервомотор – поле редактирования**

Символ сервомоторов.

#### **Комнатный термостат – поле редактирования**

Символ комнатных термостатов.

Смотрите также: Закладка [Помещения](#page-41-0) 40, Данные о [помещении](#page-46-0) 45, [Данные](#page-43-0) об этаже 42,

## <span id="page-46-0"></span>**3.3.3 Данные о помещении**

Символ Описание Вид помещения

В этом окне надо указать данные о конкретном помещении.

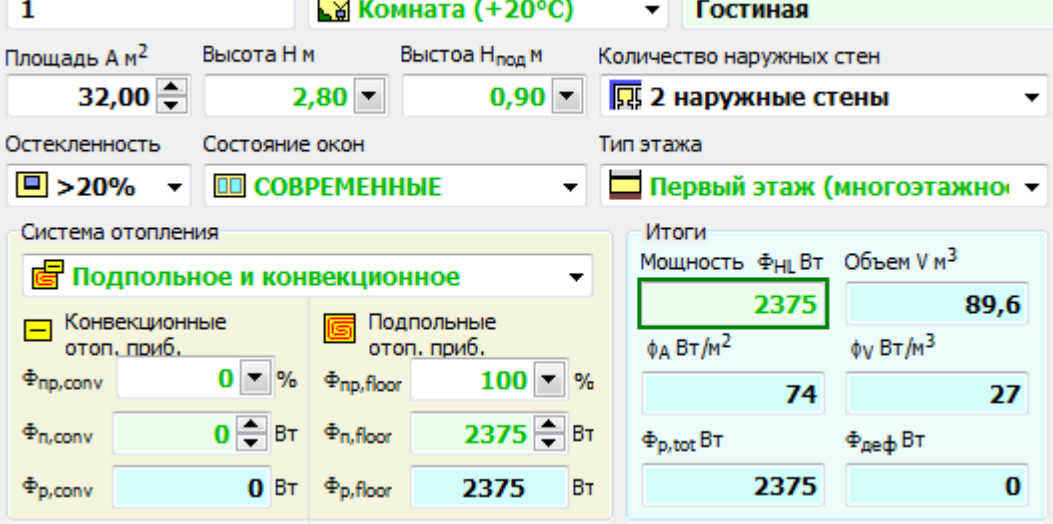

#### **Символ – поле редактирования**

В это поле следует задать <u>[каталожный](#page-70-0) символ</u>∣ѳӭๅпомещения.

**У каждого помещения должен быть уникальный символ.**

### **Вид помещения – раскрывающийся список**

Из списка следует выбрать вид помещения.

#### **Описание – поле редактирования**

Поле редактирования для краткого описания помещения. Поле может остаться незаполненным.

### **Площадь A – поле редактирования**

Площадь поверхности отапливаемого помещения в свете стен, [м $^2$ ]

### **Высота H – поле редактирования**

Высота помещения, [м].

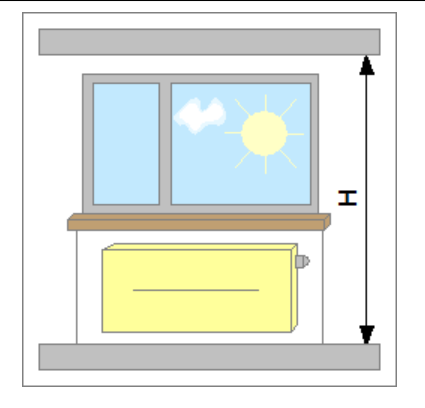

### **Высота Hпод – поле редактирования**

Расстояние от пола до подоконника, [м].

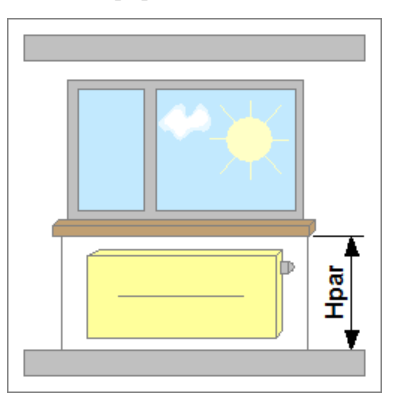

## **Количество наружных стен – раскрывающийся список**

Количество наружных стен.

#### **Остекленность – раскрывающийся список**

Степень остекленности наружных стен (отношение площади оконных проемов к площади наружных стен).

#### **Состояние окон – раскрывающийся список**

Техническое состояние и вид окон.

#### **Тип этажа – раскрывающийся список**

Информация на каком этаже находится данное помещение.

## **Система отопления**

#### **Система отопления – раскрывающийся список**

Из раскрывающегося списка следует выбрать систему отопления (конвекционные отопительные приборы, подпольное отопление, смешанную систему).

## **Конвекционные отоп. приборы**

### **pr,conv – поле редактирования**

Доля тепловой мощности (в процентах), которая должна быть передана **конвекционными отопительными приборами** в помещение, [%].

### **p,conv – поле редактирования**

Тепловая мощность, которая должна быть передана в помещение **конвекционными отопительными приборами**, [Вт].

### **r,conv – поле редактирования**

Реальная тепловая мощность всех подобранных **конвекционных отопительных приборов** в помещении, [Вт].

## **Подпольные отоп. приборы**

## **pr,floor – поле редактирования**

Доля тепловой мощности (в процентах), которая должна быть передана в помещение **подпольными отопительными приборами**, [%].

## **p,floor – поле редактирования**

Тепловая мощность, которая должна быть передана в помещение **подпольными отопительными приборами**, [Вт].

### **r,floor – поле редактирования**

Реальная тепловая мощность всех подобранных **подпольныых**

```
отопительных приборов в помещении, [Вт].
```
## **Итоги**

## **Мощность**  $\Phi_{\text{H}}$  – поле редактирования

Проектная <u>[тепловая](#page-68-0) нагрузка</u>I∘7 помещения, [Вт].

Она определяется программой или пользователем в ручном режиме.

## **Объем V – поле только для чтения**

Объем помещения, [м<sup>3</sup>].

## **Удельная тепловая мощность <sup>A</sup> – поле только для чтения**

Удельная тепловая мощность на 1 м<sup>2</sup> площпди А, [Вт/м<sup>2</sup>].

### **Moc jedn. <sup>V</sup> – поле редактирования**

Удельная тепловая мощность на 1 м $^3$  объема V, [Вт/м $^3$ ].

### **r,tot – поле только для чтения**

Реальная тепловая мощность всех подобранных отопительных приборов ( **конвекционных и подпольных**) в помещении, [Вт].

### **def – поле редактирования**

Деффицит тепловой мощности отопительных приборов подобранных для помещения, [Вт].

Отритательные значения означают избыток тепловой мощности.

В нижней части окна, в закладках, находятся таблицы подбора отопительных приборов:

- <u>[Конвекционные](#page-49-0) отопительные приборы</u>|48ീ,
- <u>[Подпольное](#page-51-0) отопление</u>l so`l.

Смотрите также: <u>Закладка [Помещения](#page-41-0)</u> 40 , <u>Данные о группе [помещений](#page-44-0)</u> 43 , <u>[Данные](#page-43-0) об этаже</u> 42 .

### <span id="page-49-0"></span>**3.3.3.1 Таблица Конвекционные отопительные приборы**

В таблице содержатся данные и результаты подбора конвекционных отопительных приборов.

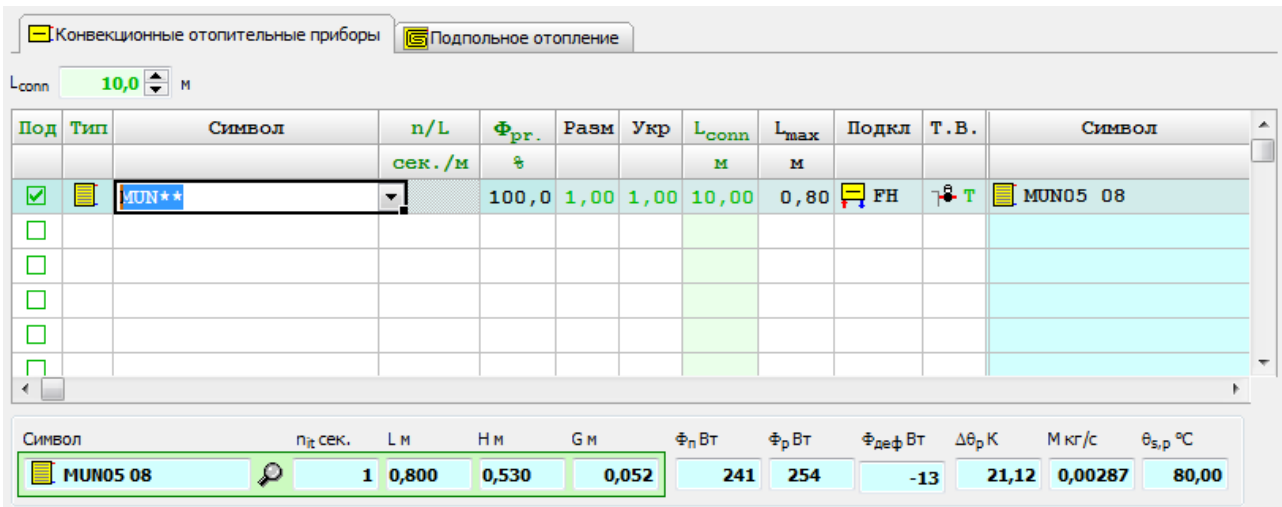

## **Lconn – поле редактирования**

Длина трубопроводов подключений отопительного прибора, [м].

Основную часть закладки занимает таблица подбора отопительных приборов.

В отдельных столбцах таблицы находятся следующие данные:

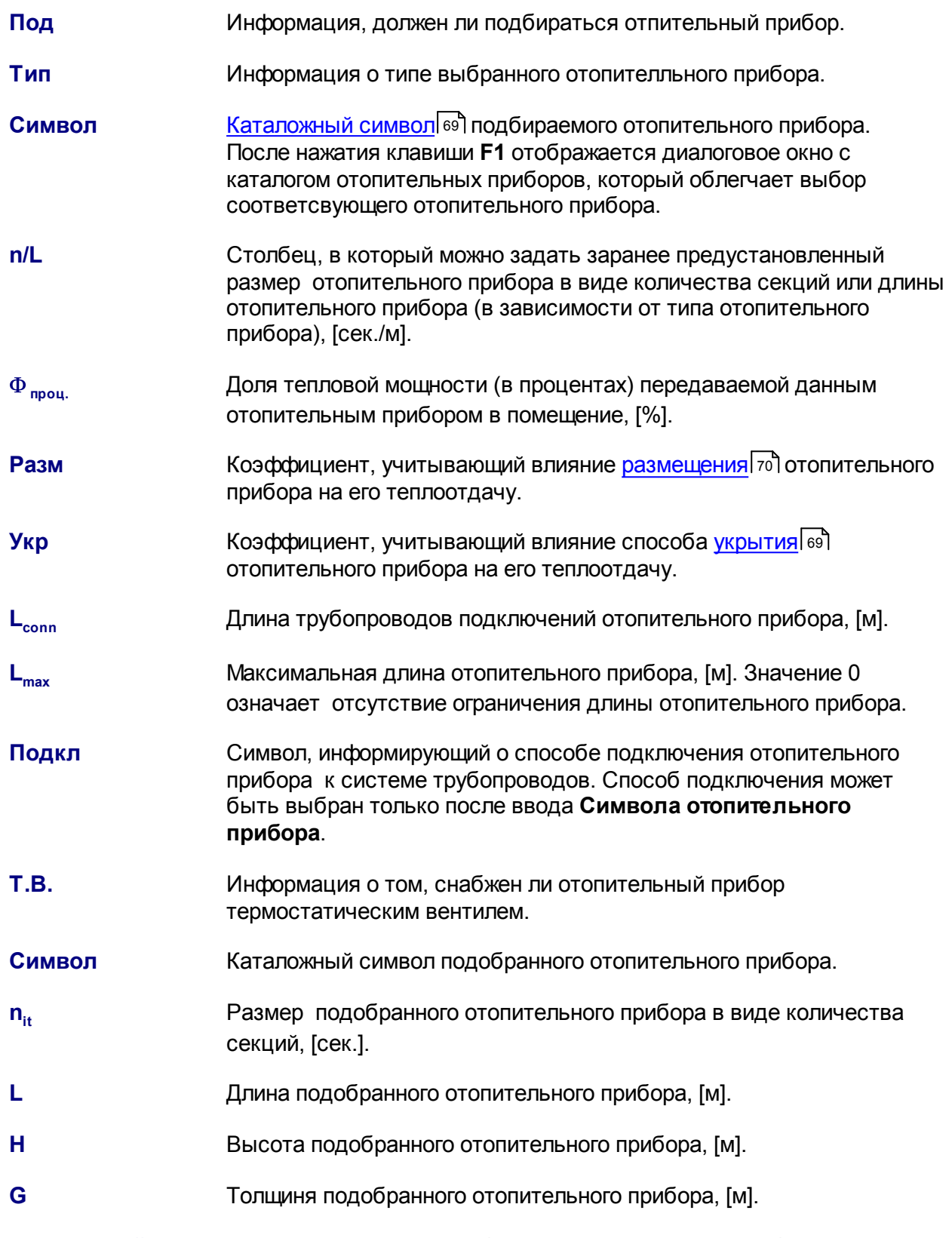

**Каталожный номер**Каталожный номер подобранного отопительного прибора.

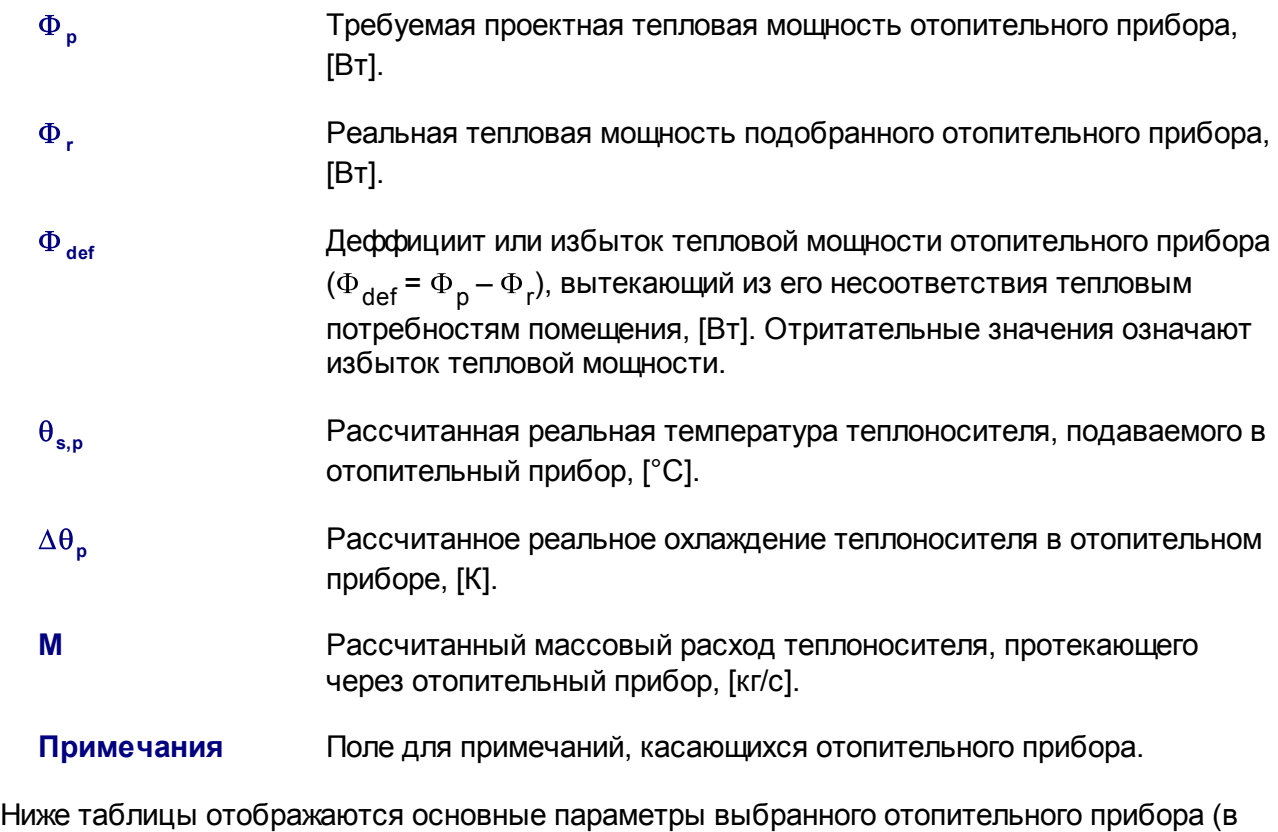

зависимости от активной строки в таблице). Кнопка **О позволяет посмотреть** 

характеристику данного отопительного прибора.

Смотрите также: <u>Данные о [помещении](#page-46-0)</u>|45 , <u>Таблица [Подпольное](#page-51-0) отопление</u>| so .

## <span id="page-51-0"></span>**3.3.3.2 Таблица Подпольное отопление**

В таблице содержатся данные и итоги подбора подпольных отопительных приборов.

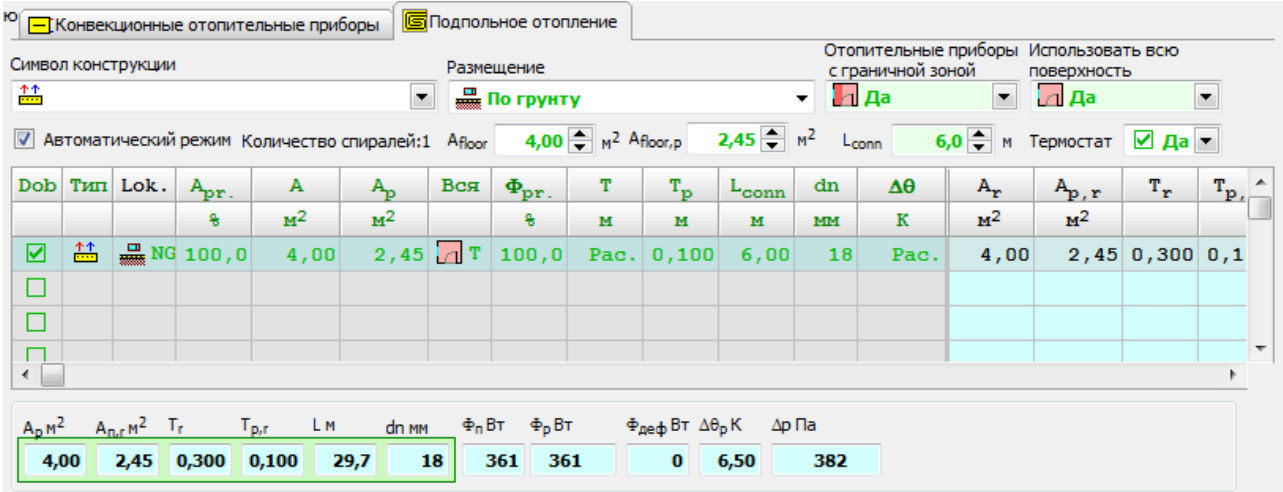

## **Символ конструкции – поле редактирования**

<u>[Символ](#page-70-0)</u>| ഔ kонструкции подбираемого отопительного прибора. Клавиша **F1** отображает <u>Каталог конструкций подпольных [отопительных](#page-37-0) приборов</u>Iз6`l, облегчающий выбор соответствующего отопительного прибора.

#### **Размещение отопительных приборов – раскрывающийся список**

Размещение подпольных отопительных приборов.

#### **Отопительные приборы с граничной зоной – раскрывающийся список**

Выбор этой опции позволяет проектриовать приборы с [граничной](#page-69-0) зоной . 68

#### **Использовать всю поверхность – поле редактирования**

Информация (по умолчанию) должна ли вся доступная поверхность быть использована под подпольный отопительный прибор.

### **Термостат – поле редактирования**

Информация о том, находится ли в помещении термостат, регулирующий эффективность подпольных отопительных приборов.

#### **Автоматический режим – опция**

Выделение этого поля приведет к тому, что программа будет автоматически определяла количество спиралей подпольного отопительного прибора, учитывая максимальную длину спирали, а также максимальное гидравлическое сопротивление. В автоматическом режиме нет возможности редактировать подробные данные в таблице подбора подпольных отопительных приборов.

#### **Количество спиралей: – текстовое поле**

Количество спиралей подпольного отопительного прибора в помещении.

#### **Afloor –поле редактирования**

Площадь пола в помещении, в котором будут находится подпольные отопительные приборы,  $[M^2]$ .

## **Afloor,p –поле редактирования**

Площадь пола в помещении, в которой будет располагаться граничная зона, [м<sup>2</sup>].

## **Lconn –поле редактирования**

Длина (по умолчанию) трубопроводов в подключениях контура подпольного отопительного прибора, [м].

Основную часть закладки занимает таблица подбора отопительных приборов.

В отдельных столбцах таблицы находятся следующие данные:

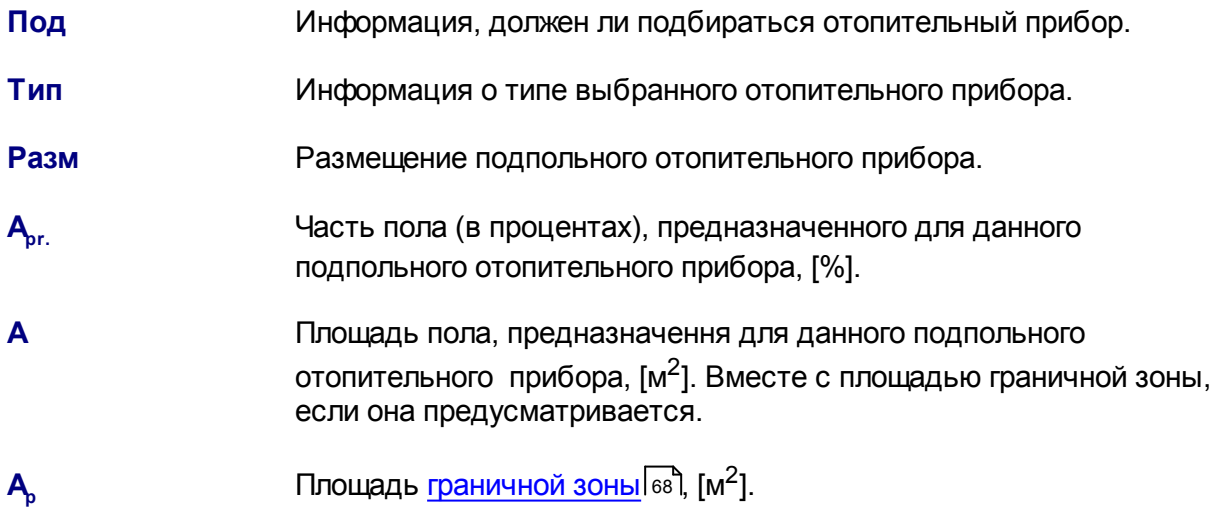

## **Audytor SDG 2.0**

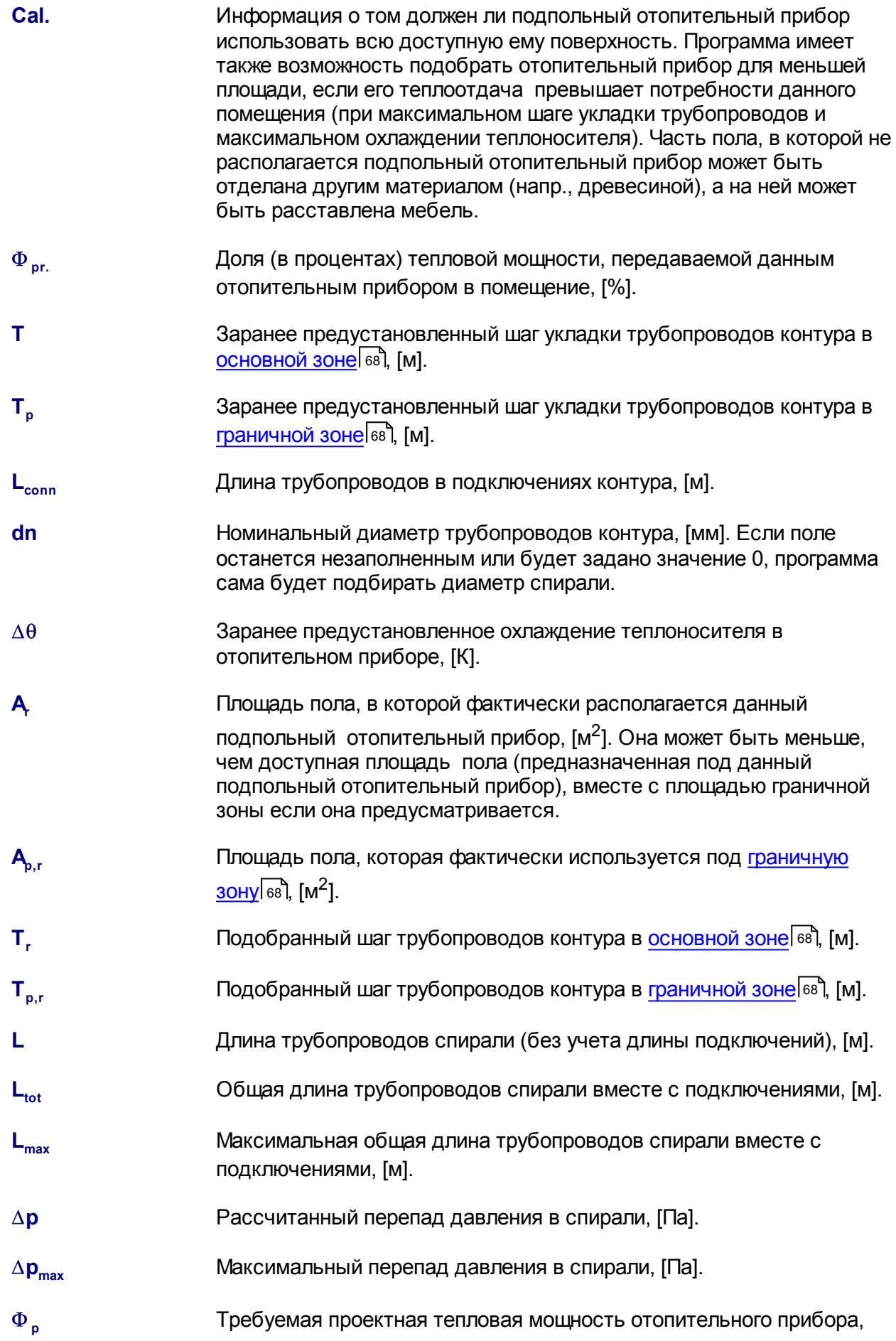

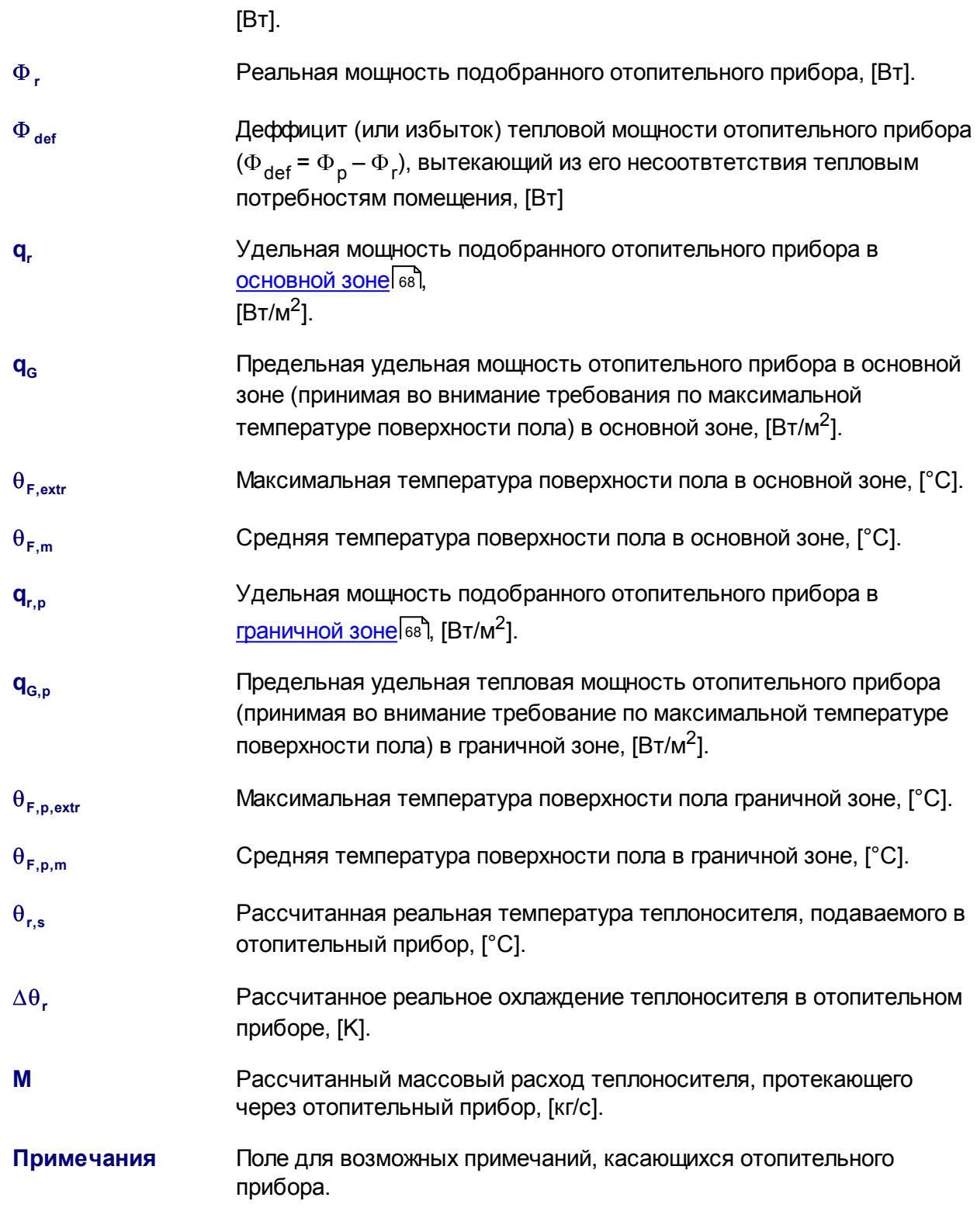

Ниже таблицы отображаются основные параметры выбранного отопительного прибора.

Смотрите также: Д<u>анные о [помещении](#page-46-0)</u> 45<sup>9</sup>, <u>Таблица [Конвекционные](#page-49-0) отопительные приборы</u> 48 .

## <span id="page-55-0"></span>**3.4 Закладка Итоги Подбора**

В закладке **Итоги подбора** содержится ведомость с результатми подбора отопительных приборов.

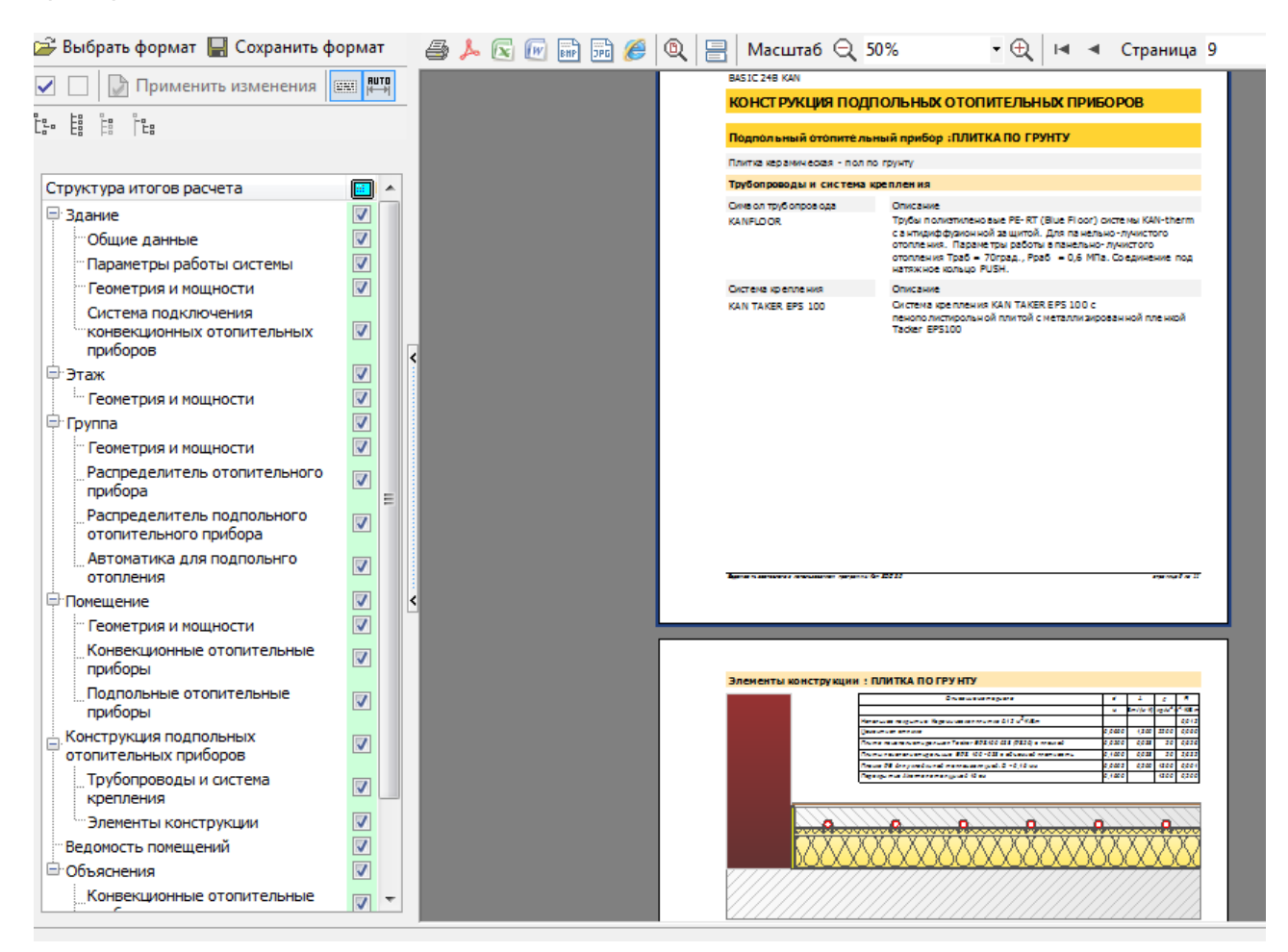

#### Итоги подбора отопительных приборов

#### **Форматирование ведомости:**

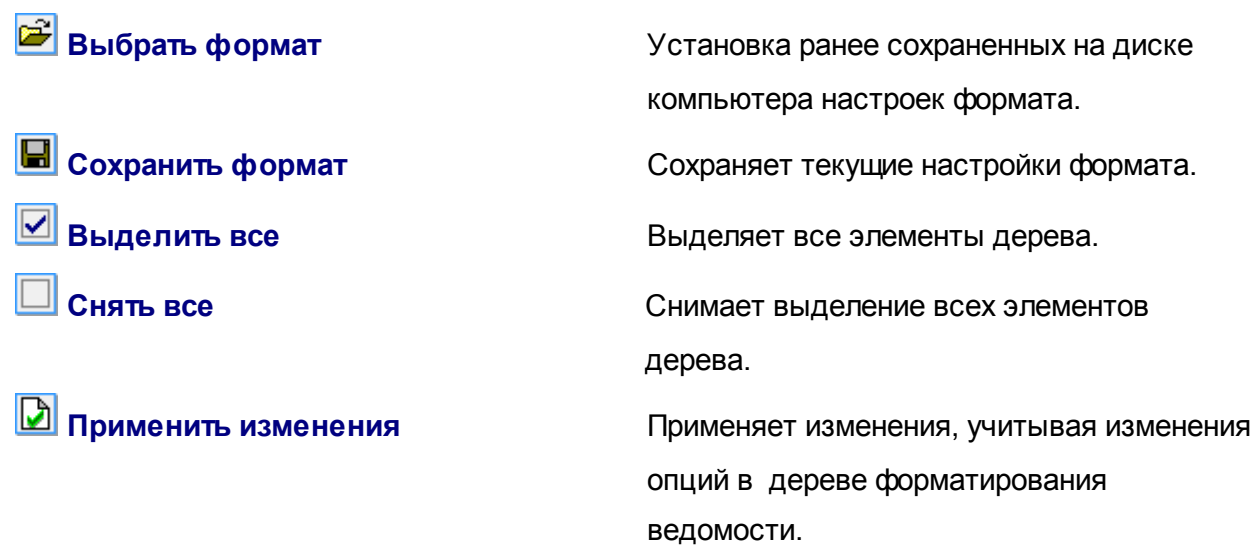

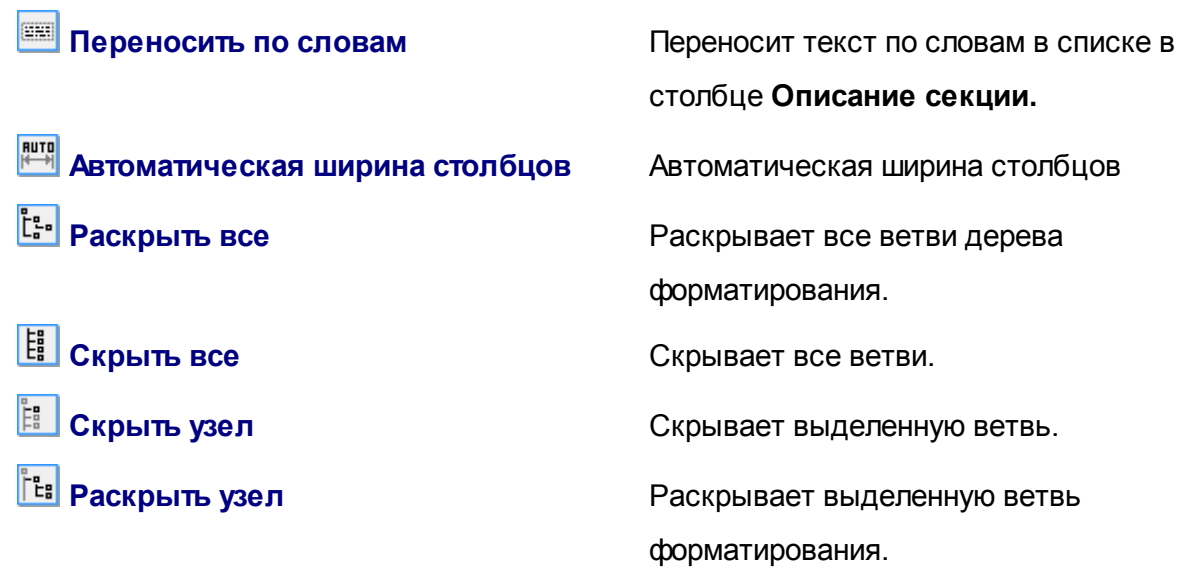

## **Предпосмотр печати:**

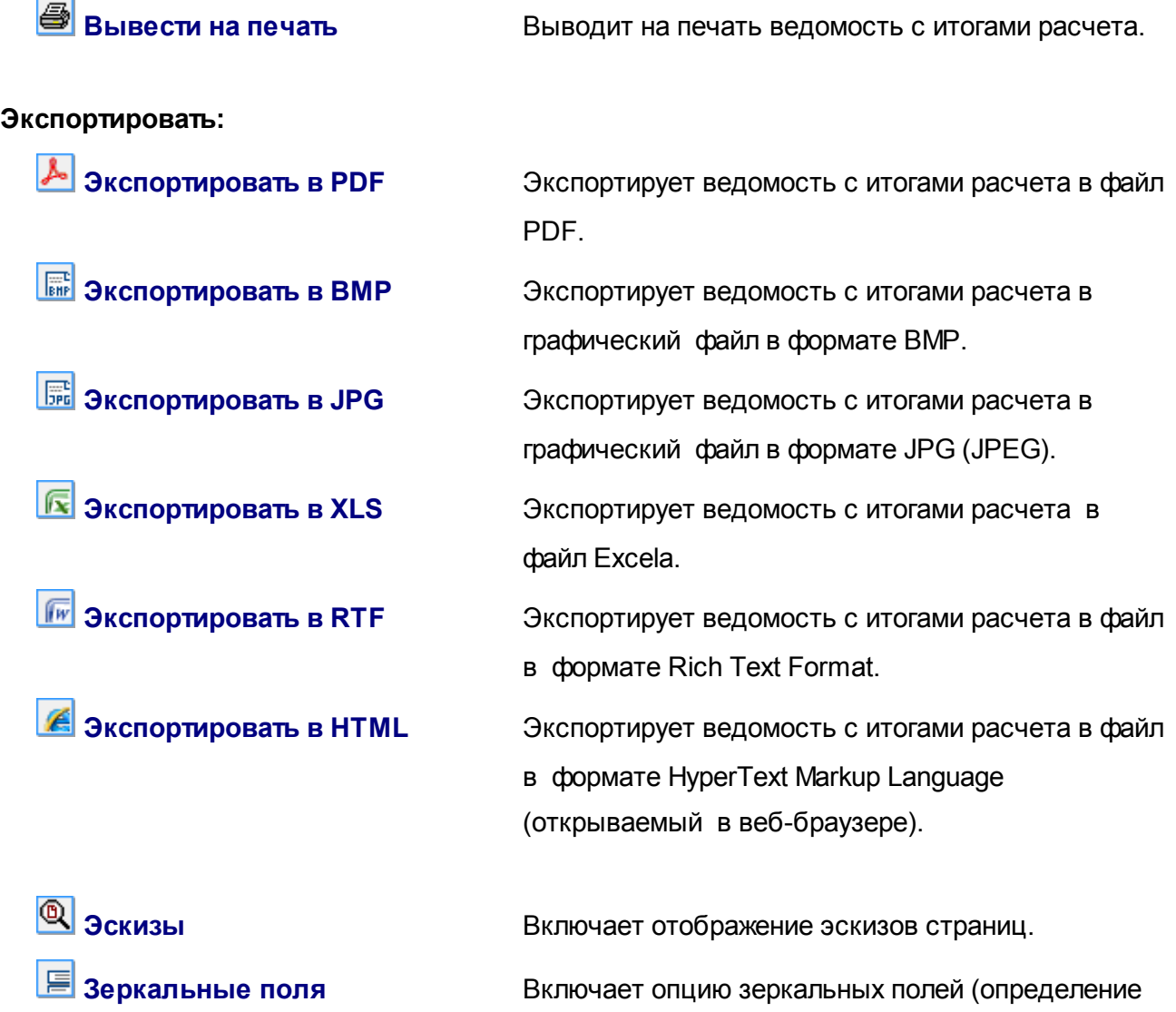

## **Масштаб:**

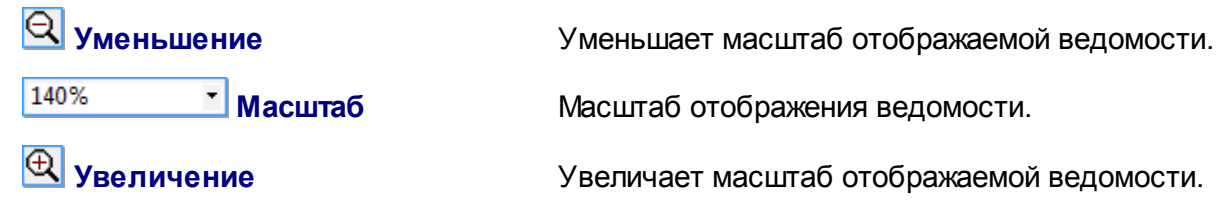

## **Страницы:**

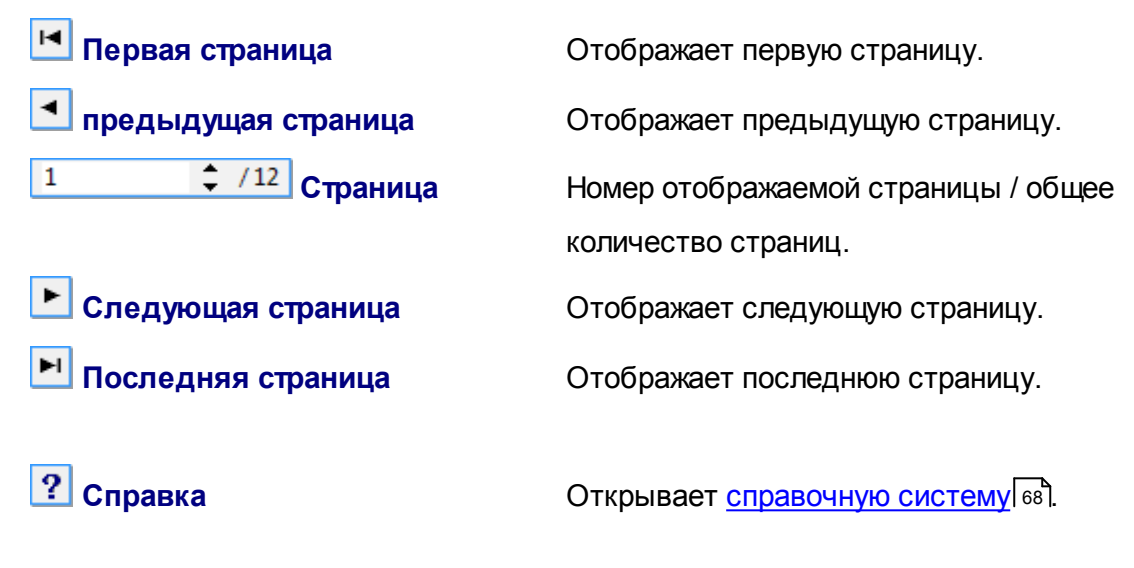

Смотрите также: Закладка [Материалы](#page-58-0) 57").

## <span id="page-58-0"></span>**3.5 Закладка Материалы**

В закладке **Материалы** содержится ведомость подобранных материалов для всего здания, а также для отдельных его частей.

Данную ведомость можно форматировать, просматривать и выводить на печать, таким же образом как <mark>Итоги [подбора](#page-55-0)</mark> 54 .

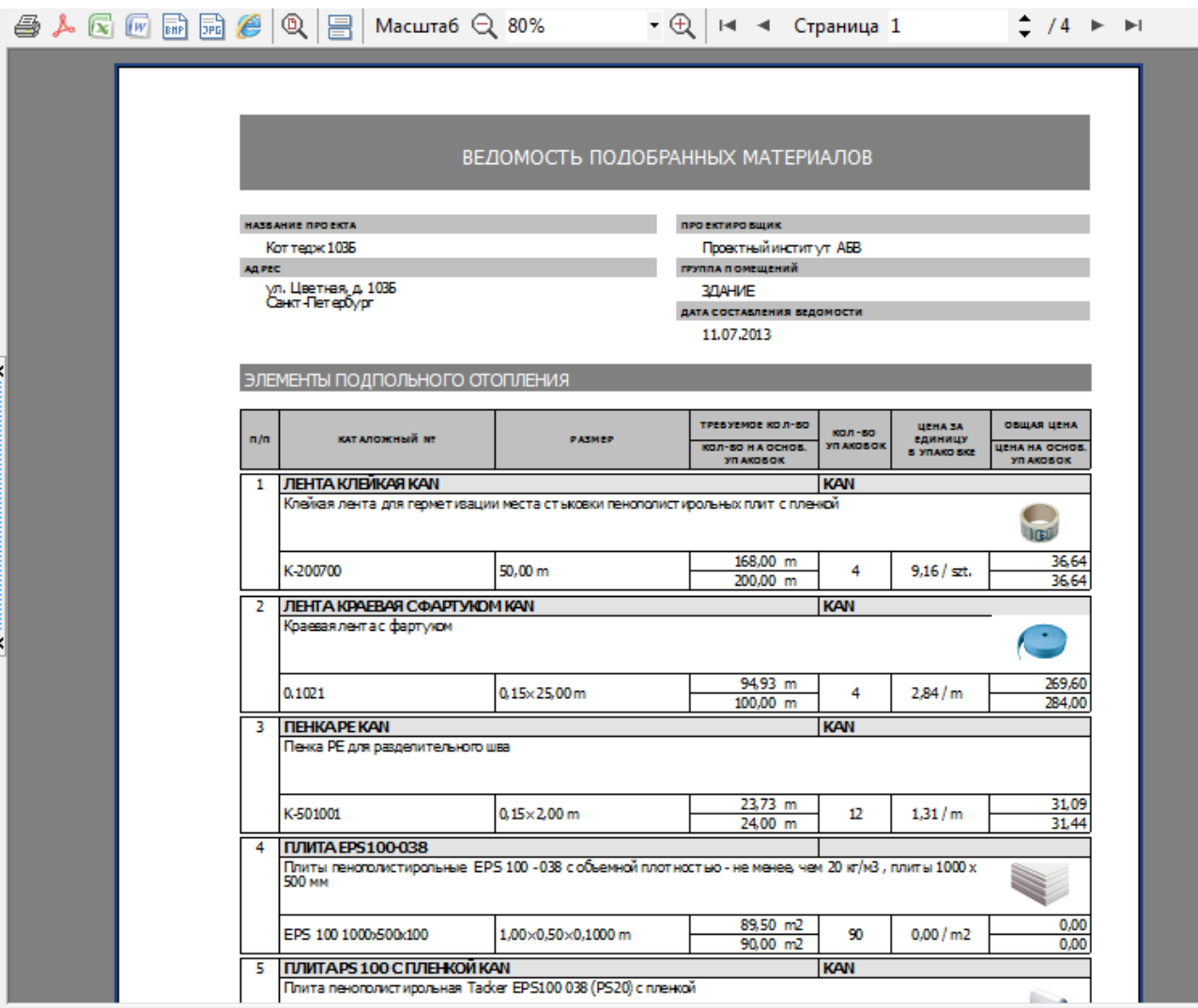

Ведомость подобранныхматериалов

## **3.6 Закладка Каталожные данные – Отопительные приборы**

В этой закладке можно просматривать каталожные данные по отопительным приборам, доступным в программе **Audytor SDG**. В нижней части окна находятся следующие закладки:

## **Закладка Основные данные**

В закладке содержатся основные данные, касающиеся выбранного отопительного

прибора.

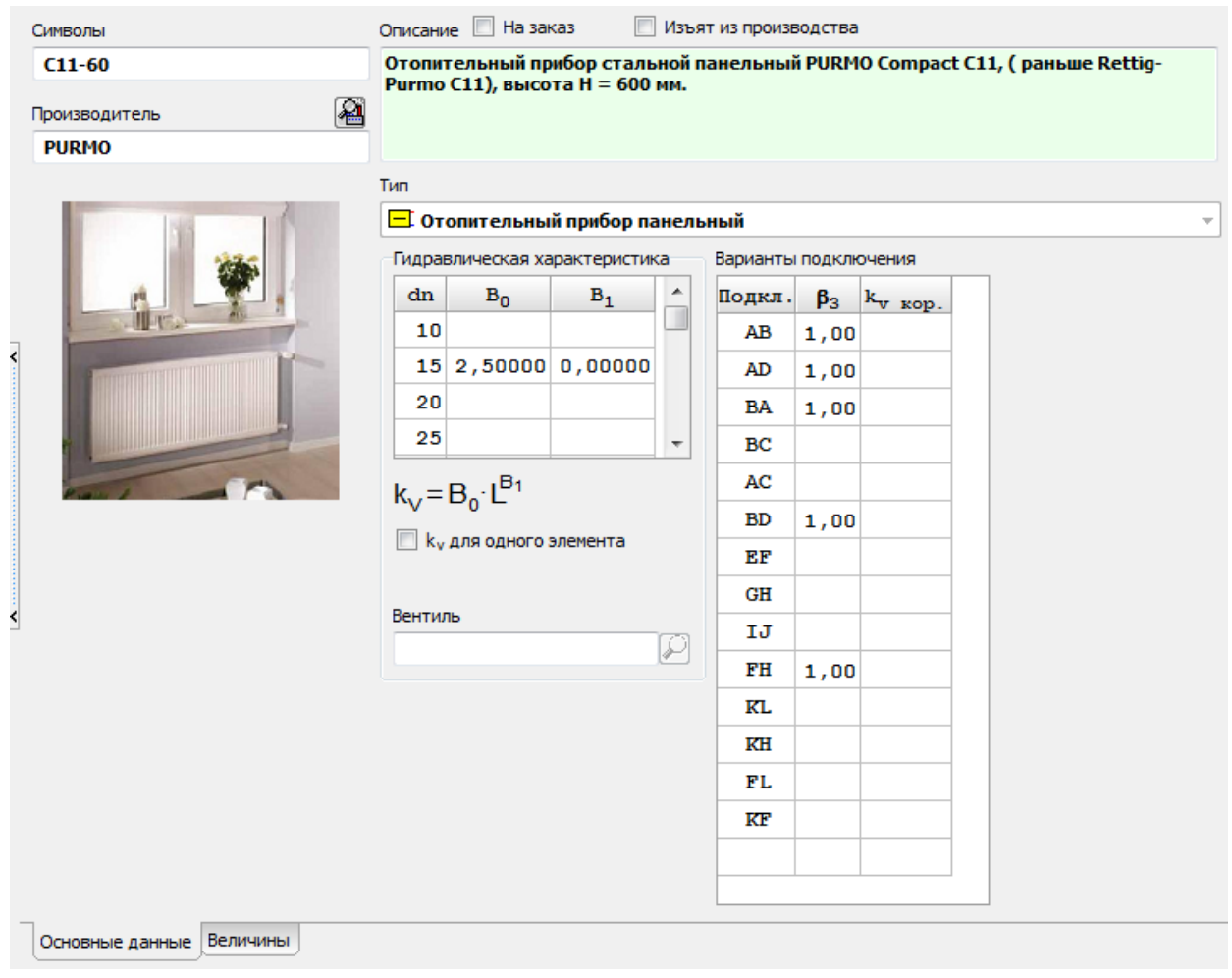

### **Закладка Размер**

В данной закладке содержится список размеров, в которых производится данный отопительный прибор. Закладка является недоступной, если в списке отопительных приборов был выбран <u>[типоряд](#page-70-2)</u>|ѳӭๅ.

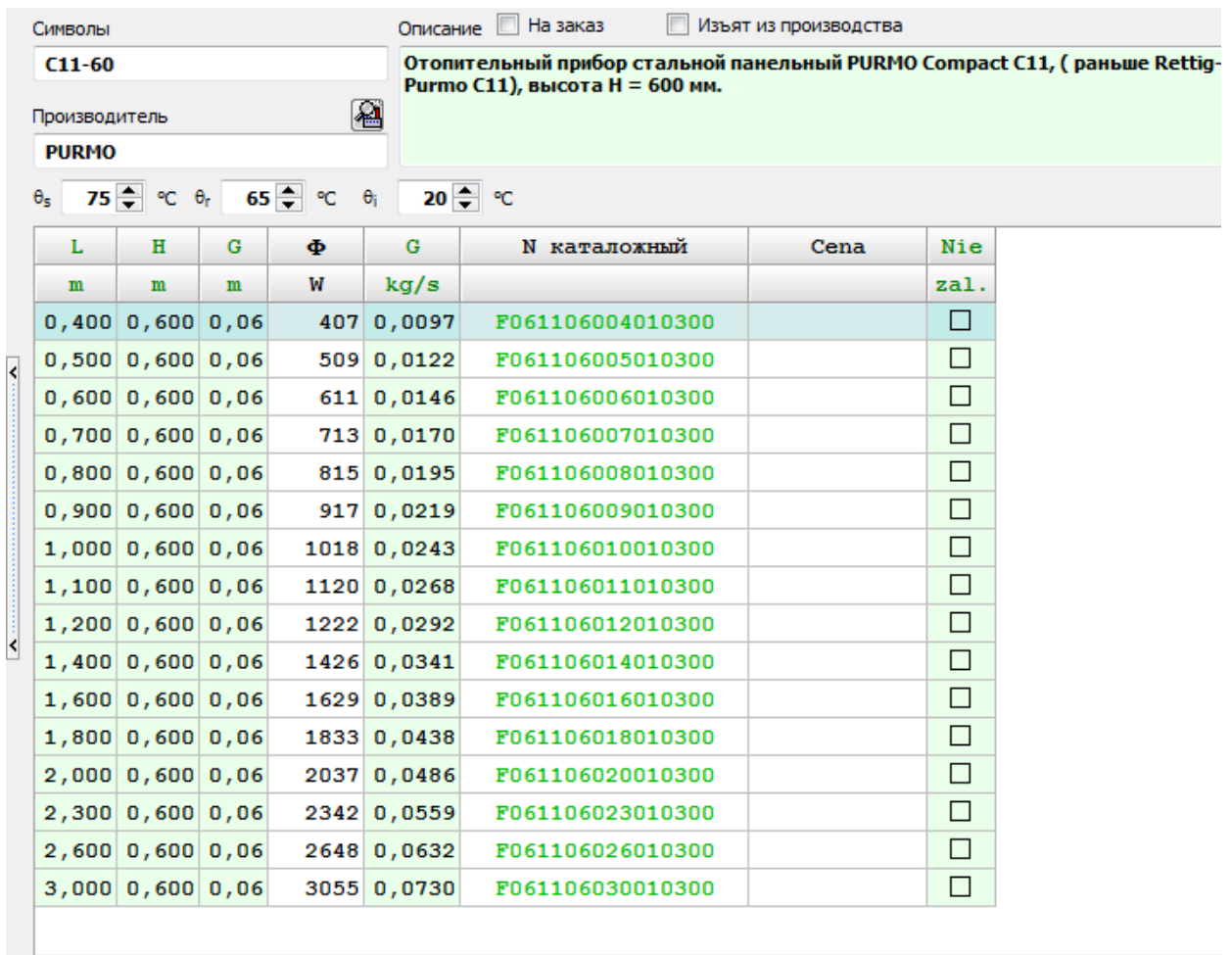

Основные данные Величины

## **3.7 Закладка Каталожные данные – Трубопроводы**

В данной закладке можно просматривать каталожные данные, касающиеся труб доступных в программе **Audytor SDG**. В нижней части окна находятся следующие закладки:

### **Закладка Основные данные**

В закладке содержатся основные данные, касающиеся выбранной трубы.

## **3.8 Закладка каталожные данные – Системы ПО**

В данной закладке можно просматривать каталожные данные, касающиеся систем подпольного отопления доступных в программе Audytor SDG. В нижней части окна находятся следующие закладки:

### **Закладка Основные данные**

В закладке содержатся основные данные, касающиеся выбранной системы.

### **Закладка Рисунки**

В закладке содержатся рисунки, представляющие выбранную систему.

## **3.9 Закладка Каталожные данные – Автоматика ПО**

В данной закладке можно просматривать каталожные данные, касающиеся автоматики для подпольного отопления доступной в программе **Audytor SDG**. В нижней части окна находятся следующие закладки:

### **Закладка Основные данные**

В закладке содержатся основные данные, касающиеся выбранной системы автоматики.

## **Закладка Рисунки**

В закладке содержатся рисунки, представляющие выбранную систему автоматики.

## **3.10 Закладка Каталожные данные – Арматура**

В данной закладке можно просматривать каталожные данные, касающиеся арматуры доступной в программе **Audytor SDG**. В нижней части окна находятся следующие закладки:

## **Закладка Основные данные**

В закладке содержатся основные данные, касающиеся выбранной арматуры.

### **Закладка Гидравлическая характеристика**

В закладке содержится гидравлическая характеристика выбранной арматуры.

### **Закладка Рисунки**

В закладке содержатся рисунки, представляющие выбранную арматуру.

# **3.11 Закладка Производители**

В данной закладке содержится контактная информация производителей оборудования,

доступного в программе **Audytor SDG**.

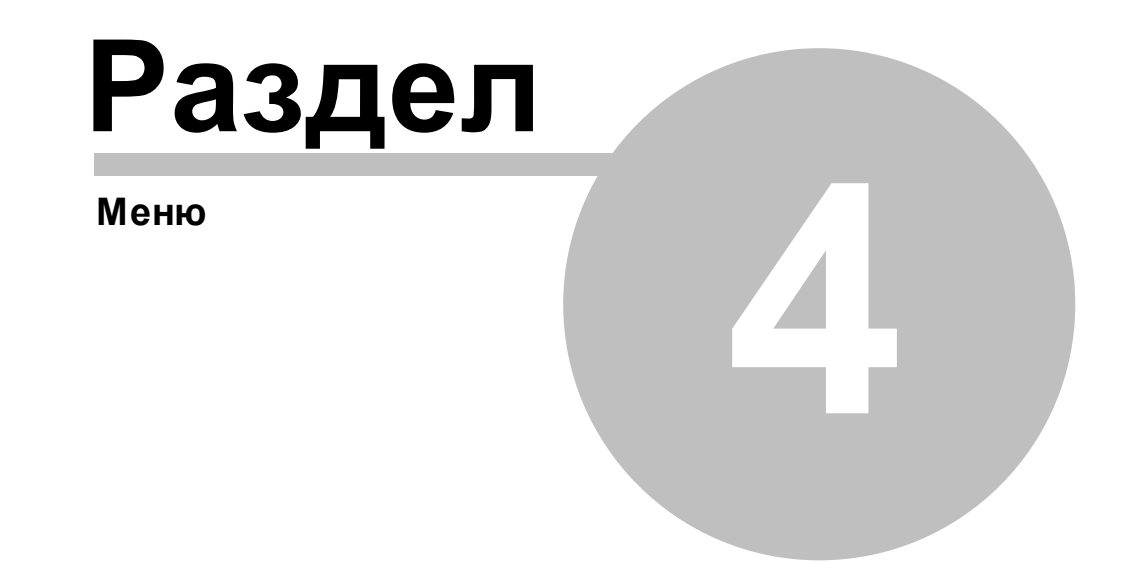

## **4 Меню**

В этом разделе представлены команды меню программы Audytor SDG.

## **4.1 Новые данные**

Данная команда создает новый файл с данными.

## **4.2 Открыть данные**

Данная команда открывает файл с данными. Файлы с данными для программы имеют расширение **.sdg**.

## **4.3 Открываемые проекты**

Данная команда позволяет быстро открыть один из открываемых ранее файлов с данными.

## **4.4 Сохранить данные**

**П** данная команда сохраняет данные в файле с текущим имением. Чтобы сохранить файл с другим имением, следует использовать команду <u>[Сохранить](#page-64-0) данные как</u>Iോ1.

## <span id="page-64-0"></span>**4.5 Сохранить данные как**

**Данная команда позволяет сохранить данные с возможностью указания имения и** местонахождения файла.

## **4.6 Диагностика**

Данная команда открывает окно с <u>[диагностическими](#page-68-1) сообщениями</u>|67].

## **4.7 Справка**

Команда раскрывает меню **Справка**:

- **Содержание** открывает содержание <u>[системы](#page-6-0) помощи</u>l s ٦,
- **Всплывающая справка** открывает окно, в котором отображается информация об элементе программы, на котором находится курсор мыши.
- **Интернет** отображает сайт производителя программы,
- **Отправить письмо** запускает почтовую программу для отправки письма разработчку программы,
- **Обновления** позволяет проверить, доступны ли обновления программы, дает возможность выбрать опции автопроверки доступности обновлений,
- **e–Info** открывает доступ к системе сообщений,
- **О программе** отображает заставку о программе.

# **4.8 Закрыть**

**П** данная команда закрывает программу.

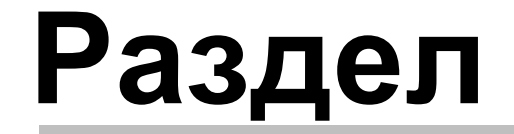

**5**

**О п р е д е л е н и я и т е р м и н ы**

## **5 Определения и термины**

В приложении содержится список оппределений и терминов, используемых в инструкции пользователя программы.

## **5.1 Данные по умолчанию**

В общме данные можно задавать:

- данные по умолчанию [помещений](#page-30-0)l 29<sup>1</sup>),
- <u>данные по умолчанию [отопительных](#page-33-0) приборов</u>|з2<sup>1</sup>),
- данные по умолчанию подпольных [отопительных](#page-35-0) приборов|з4<sup>1</sup>.

В соответствии с принципом <u>[наследования](#page-67-0) данных</u>I ಣി, данные по умолчанию принимаются для расчетов, если для данного помещения или отопительного прибора не были указаны другие значения.

Данные, введенные пользователем, отображаются черным шрифтом, а данные, принятые программой по умолчанию - зеленым.

## **Пример**

Если большинство помещений имеет высоту потолка 2,80 м, то достаточно заполнить поле **Высота помещений по умолчанию** в закладке <u>QO Общие [данные](#page-29-0) 28)</u>. Затем только в случае помещений с другой высотой потолка следует задать другое значение.

## <span id="page-67-2"></span>**5.2 диалоговое окно**

Диалоговое окно - это способ взаимодействия между компьютером и пользователем. Отображается на экране в виде временного окна. После окончания ввода данных (выбора опций) в диалоге, следует нажать кнопку **OK**, чтобы согласиться с тем, что в данный моммент отображает диалог. Нажатие кнопки **Отмена**, закрывает окно без применения.

Большинство диалоговых окон принадлежит к разряду модальных диалоговых окон. Это означает что, прежде чем вызвать другую функцию программы, следует их закрыть, причем существует возможность переходить в другие программы.

Смотрите также: Системное [диалоговое](#page-67-1) окно 66<sup>-</sup>1.

## <span id="page-67-1"></span>**5.3 Системное диалоговое окно**

Системное диалоговое окно это стандартное <u>[диалогове](#page-67-2) окно</u>∣ಣ1, поставляемое вместе с операционной системой *Windows*, а не конкретной программой. К примеру, системным диалоговым окном является диалог, служащий для настройки параметров принтера. Язык системного диалогового окна зависит от языковой версии *Windows.* Вид диалога зависит от версии ОС (напр.,*Windows XP, Windows 7, Windows 8*).

## <span id="page-67-0"></span>**5.4 Наследование данных**

Элементы структуры здания (этажи, зоны здания, группы помещений и помещения) могут "наследовать" данные из вышестоящего элемента.

Напр., если пользователь не задаст в данном помещении его высоту, то данное значение будет "наследоватся" из вышестоящего элемента (напр., группы помещений или этажа).

"Унаследованные" данные отображаются зеленым шрифтом, а данные, введенные

пользователем - черным.

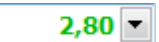

Данные, принятые программой по умолчанию (унаследованные)

 $3,00 -$ 

Данные, введенные пользователем

Надлежащее использование функции "наследование данных" может значительно ускорить процесс ввода данных, так как не будет необходимости многократно вводить повторяющиеся данные.

## <span id="page-68-1"></span>**5.5 Диагностическое сообщение**

Программа осуществляет диагностику введенных данных, а также результатов расчетов. В случае ошибок или сомнений программа выводит разного рода сообщения. Данные сообщения обозначены разными цветами:

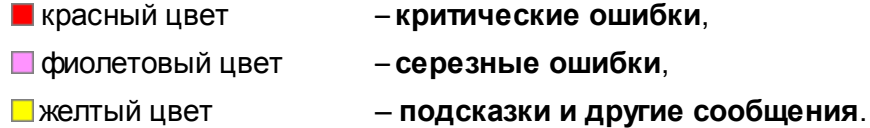

После проверки диагностических сообщений следует внести изменеия или одобрить возникшую ситуацию.

## **5.6 Конструкция подпольного отопительного прибора**

Конструкция подпольного отопительного прибора определяет ряд данных, в том числе, применяемые трубы, толщину стяжки, толщину изоляции, и др. Она не определяет данные, связанные с конкретной греющей площадью, напр., площадь поверхности или шаг укладки трубопроводов.

Программа дает возможность определять различные конструкции подпольных отпительных приборов, которые потом могут быть использованы в помещениях.

Благодаря каталогам с конструкциями подпольных отопительных приборов уменьшается количество данных, задаваемых при проектировании подпольных отопительных приборов в конкретных помещениях.

## <span id="page-68-0"></span>**5.7 Тепловая нагрузка**

Тепловой поток, необходимый для достижения требуемой внутренней температуры в помещениях при нормализованной наружной температуре.

Тепловая нагрузка является основной данной для подбора отопительных приборов.

## **5.8 Панель состояния**

Панель состояния отображается внизу главного окна программы. В ней отображается информация, связянная с активизированным в данный момент элементом программы.

Климатическая зона, в которой располагается здание

Примерный вид панели состояния

## <span id="page-69-2"></span>**5.9 Справка**

Справочная система это интеллектуальная инструкция по обслуживанию программы. Позволяет легко найти необходимую информацию о программе. [Подробнее...](#page-6-0) 5

# **5.10 Программа Audytor C.O.**

Данная программа служит для проектирования и регулирования систем центрального и подпольного отопления.

# **5.11 Программа Audytor OZC**

Программа для расчета тепловой нагрузки (потребности в тепловой мощности) отдельных помещений, а также всего здания.

# **5.12 Буфер обмена**

Промежуточное хранилище данных. В нем можно хранит вырезанный или скопированный фрагмент текста или таблицы. Содержимое буфера обмена может быть вставлено в таблицу или в другое приложение (напр., электронный таблицы, редактор текста).

## <span id="page-69-0"></span>**5.13 Граничная зона**

Часть пола шириной максимально 1 м, как правило вдоль внутренних стен, в которой температура пола может быть выше, чем в остальной части пола. Повышенная температура поверхности пола получается путем более густого шага укладки трубопроводов.

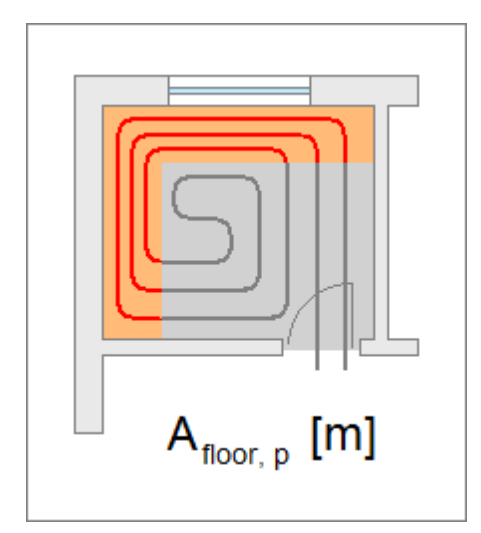

Пример граничной зоны

## <span id="page-69-1"></span>**5.14 Основная зона**

Часть подпольного отопительного прибора за исключением <u>[граничной](#page-69-0) зоны</u>|ങി.

## <span id="page-70-0"></span>**5.15 Каталожный символ**

Отдельные элементы каталогов должны иметь уникальные символы.

## **5.16 Автоматический режим подбора подпольных отопительных приборов**

В **автоматическом режиме** программа сама решает о количестве подпольных отопительных приборов в помещении, учитывая максимальную длину спирали и максимальное гидравлическое сопротивление.

В **автоматическом режиме** у пользователя нет возможности вводить подробные данные в <u>таблицу подбора подпольных [отопительных](#page-51-0) приборов</u>|sȯ̀], такие как, напр., распределение площади между отдельные отопительные приборы, длина трубопроводов подключений и т. д. Эти данные можно задавать после отключения **автоматического режима**.

На практике **автоматический режим** часто используется для определения количества отопительных приборов в помещении и их предварительного подбора. Затем его отключают, чтобы задать подробные данные.

## <span id="page-70-2"></span>**5.17 Типоряд отопительных приборов**

Типоряд отопительных приборов включает в себя группу отопительных приборов, имеющих общие черты. Это могут быть, напр., панельные радиаторы такой же высоты, но с разным количеством панелей.

Если пользователь вместо определенного отопительного прибора выберет типоряд, программа сама выберет соответствующий отопительный прибор из типоряда. Процесс выбора начинается с самого малого прибора (напр., соостоящегося из одной панели). Если самый малый отопительный прибор не обеспечит соответствующую мощность или его длина превысит максимальное значение, программа выберает из типоряда следующий больший отпительный прибор (напр., состоящийся из двух панелей) и т. д.

## <span id="page-70-1"></span>**5.18 Коэффициент укрытия отопительного прибора**

Учитывает влияние способа укрытия отопительного прибора на условия теплоотдачи прибора. Значения коэффициента больше, чем 1,00 означают ухудшение условий теплообмена по отношению к нормативным условиям.

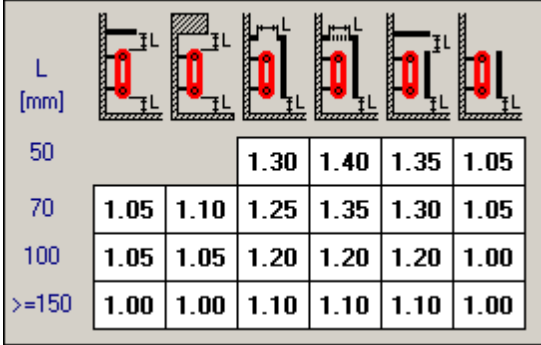

Коэффициент укрытия отопительного прибора

## <span id="page-71-0"></span>**5.19 Коэффициент расположения отопительного прибора**

Учитывает влияние местоположения отопительного прибора на условия теплоотдачи отопительного прибора в помещение. При нормативном расположении, т. е. под окном у наружной стены, принято значение 1,0. Во всех остальных случаях 1,1.

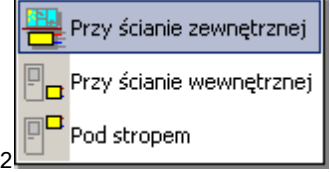

Раскрывающийся список для выбора расположения отопительного прибора